# IMAGENICS

# **DOWN CONVERTER** DC-111

取扱説明書

お買い上げありがとうございます。

本機は、パソコンの RGB 信号やハイビジョン色差コンポーネント信号を、NTSC コンポジットビデオ信号に全 自動で変換できるダウンコンバータです。

本機前段のスイッチャー等で切り替えられた RGB 映像をシームレスに繋ぐ機能があり、このときワイプやフ ェーダー、フリーズなどの繋ぎ効果を加えられます。

この取扱説明書をよくご覧になった上、保証書と共に本書をいつでも見られる場所に保管ください。

#### <span id="page-1-0"></span>DC-111

### 安全にお使いいただくために

本機は、安全に十分配慮して設計されています。しかし、誤った使い方をすると火災や感電などにより人身 事故になることがあり危険です。事故を防ぐために次のことを必ずお守りください。

絵表示について

この取扱説明書には、安全にお使いいただくためのさまざまな絵表示をしてあります。 その表示を無視して、誤った取り扱いをする事によって生じる内容を次のように区分しています。 内容をよく理解してからお読みください。

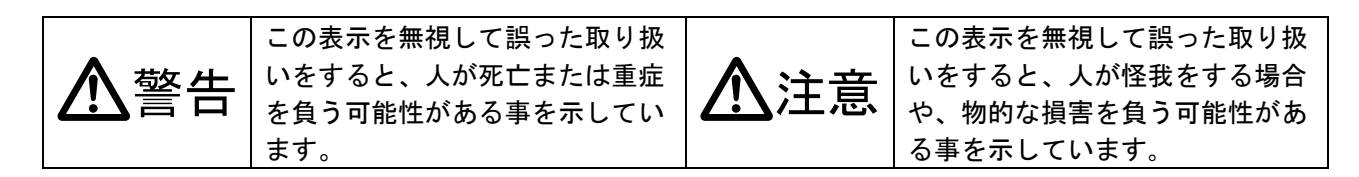

絵表示の意味(絵表示の一例です)

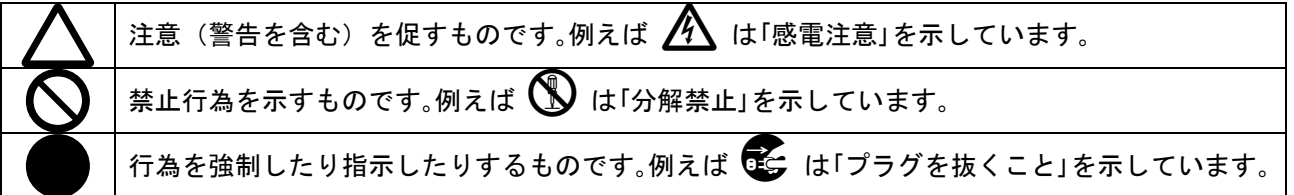

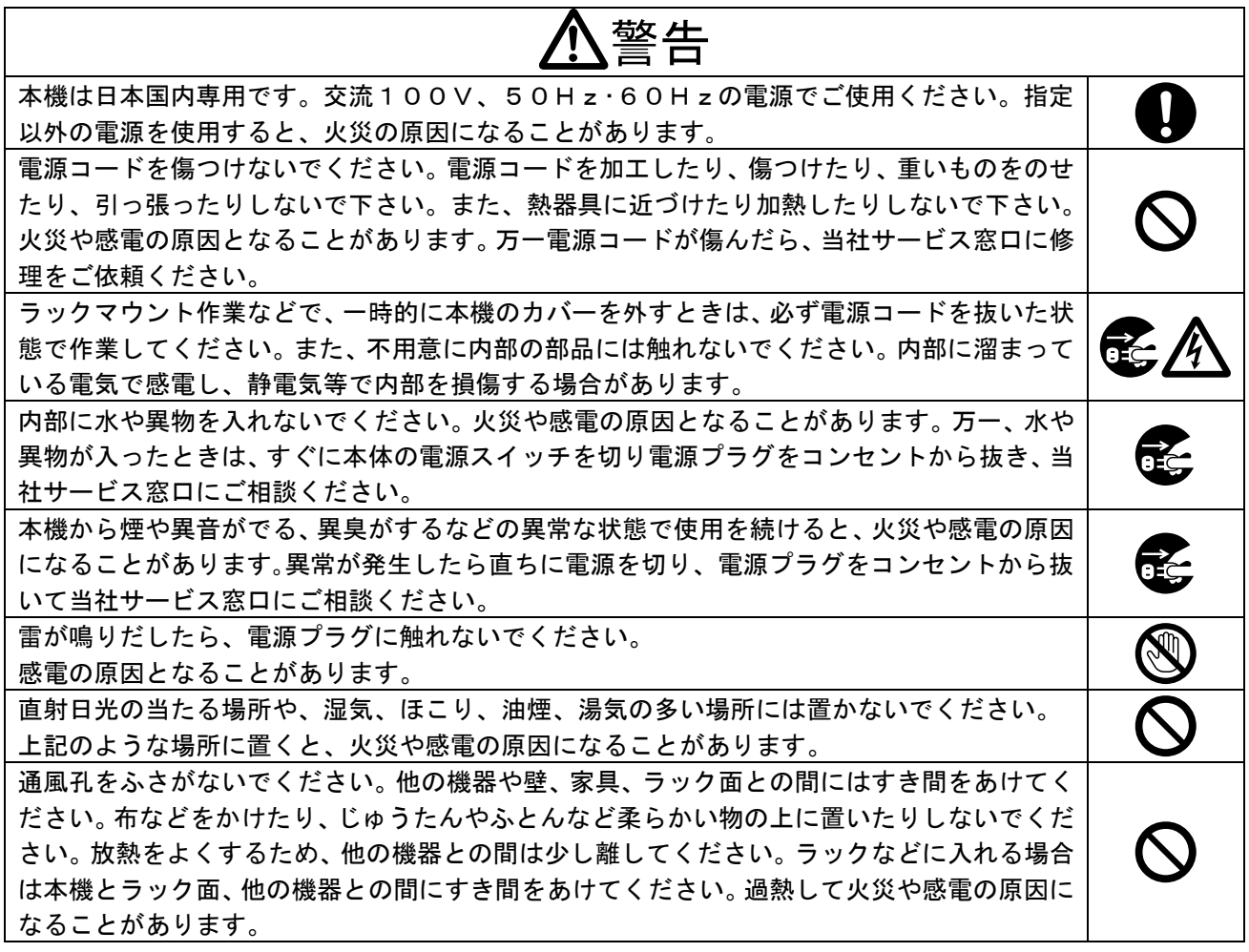

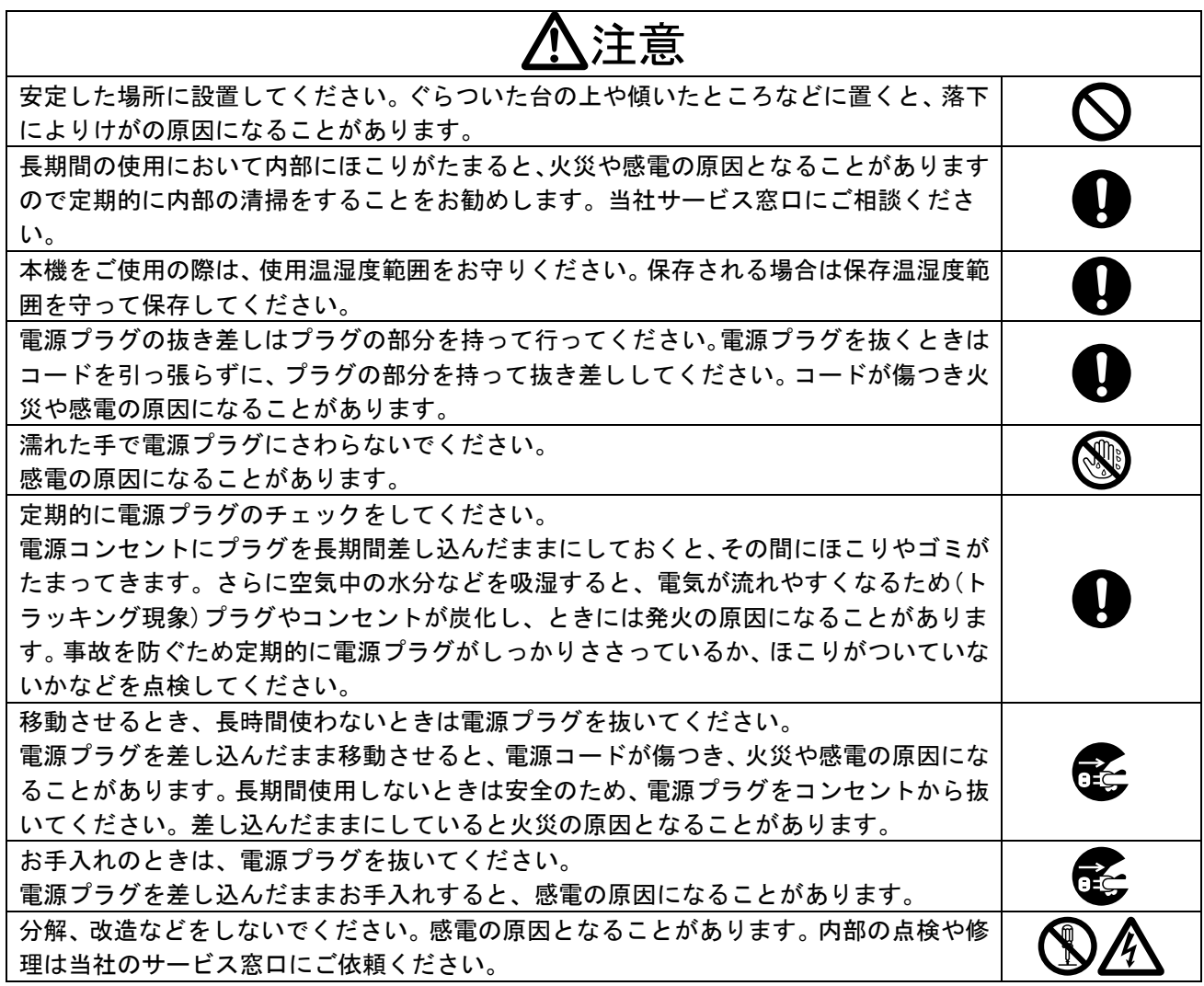

本機への各種入出力信号の抜き差しは、本機および接続する機器の電源を OFF にした状態で行ってくださ い。通電中に抜き差しすると、静電気等により本機または接続する機器を故障させる原因になります。

正常な使用状態で本機に故障が発生した場合は、当社は本機の保証書に定められた条件に従って修理いた します。但し、本機の故障、誤動作、不具合、あるいは停電などの外部要因により通信、録画、再生など において利用の機会を逸したために生じた損害などの付随的損失の補償につきましては、当社は一切その 責任を負いかねますので、あらかじめご了承ください。

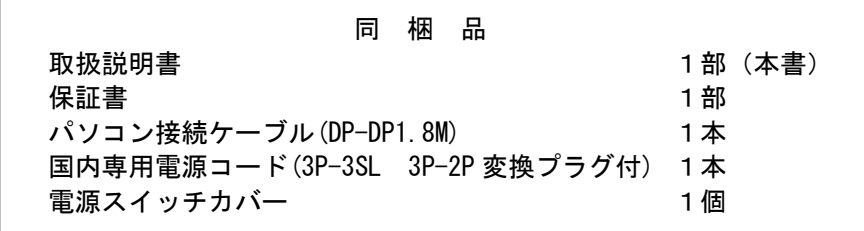

万一、不足している物がある場合は直ちに弊社営業所までご連絡ください。

---- 目 次 ---- [安全にお使いいただくために](#page-1-0) ----------------------------------------------- [1](#page-1-0) [本機の特長](#page-4-0) --------------------------------------------------------------- [4](#page-4-0) 1.[ファーストセットアップ\(必ずお読みください!\)](#page-4-1) ----------------------- [4](#page-4-1) [1-1.メモリークリア方法](#page-4-2) ------------------------------------------------ [4](#page-4-2) [1-2.本機の接続により、パソコンからの出力解像度が変化してしまった場合](#page-4-3) -- [4](#page-4-3) [1-3.入力信号形式の設定](#page-5-0) ------------------------------------------------ [5](#page-5-0) [1-4.オートセットアップがうまく動作できない場合](#page-5-1) ------------------------ [5](#page-5-1) [2.メニュー調整項目早見表](#page-5-2) ----------------------------------------------- [5](#page-5-2) [3.前面パネルの説明](#page-9-0) ----------------------------------------------------- [9](#page-9-0) [4.背面パネルの説明](#page-10-0) ----------------------------------------------------- [10](#page-10-0) [5.基本操作方法](#page-11-0) --------------------------------------------------------- [11](#page-11-0) [5-1.操作方法全般について](#page-12-0) ---------------------------------------------- [12](#page-12-0) [5-2.入力映像信号形式とアスペクト比の切り替え方法](#page-13-0) ---------------------- [13](#page-13-0) [5-3.入力映像のオートセットアップ方法](#page-14-0) ---------------------------------- [14](#page-14-0) [5-4.入力映像の画面サイズと位置の手動による調整方法](#page-14-1) -------------------- [14](#page-14-1) 5-5.入力 ADC [のフィルターとクランプ位置オフセットについて](#page-16-0) -------------- [16](#page-16-0) [5-6.拡大縮小ズーム機能とトリミング機能の使用方法](#page-17-0) ---------------------- [17](#page-17-0) [5-7.内蔵カラーバー信号について](#page-18-0) ---------------------------------------- [18](#page-18-0) [5-8.キーロック機能について](#page-18-1) -------------------------------------------- [18](#page-18-1) [6.応用操作方法](#page-19-0) --------------------------------------------------------- [19](#page-19-0) [6-1.入力映像の任意解像度設定方法](#page-19-1) -------------------------------------- [19](#page-19-1) 6-2. 入力映像の画質調整(各種映像プロセス調整) ---------------------------- [20](#page-20-0) [6-3.擬似シームレス動作設定について](#page-21-0) ------------------------------------ [21](#page-21-0) 6-4. オートセットアップ起動条件について ----------------------------------- [22](#page-22-0) [6-5.アスペクト比](#page-22-1) 5:4 の映像除外機能 ------------------------------------ [22](#page-22-1) 6-6.入力 ADC [ゲインのオフセット機能](#page-22-2) ------------------------------------ [22](#page-22-2) 6-7. 入力端子の EDID [エミュレーション機能設定について](#page-23-0) ---------------------- [23](#page-23-0) 6-8 [出力バックカラーの設定方法](#page-24-0) ---------------------------------------- [24](#page-24-0) [6-9.フリッカー抑圧機能について](#page-24-1) ---------------------------------------- [24](#page-24-1) 6-10.PC [系入力映像のアンダースキャン表示位置微調整について](#page-24-2) ------------- [24](#page-24-2) 6-11. 出力信号のビデオ ID-1 信号を OFF する方法 ------------------------------- [25](#page-25-0) [6-12.フリーズとアスペクト・フル機能の、押しボタン割り当てについて](#page-25-1) ----- [25](#page-25-1) 6-13.出力画面の 90 [度回転機能について](#page-26-0) ---------------------------------- [26](#page-26-0) 6-14. ステータスのオンスクリーン表示について ------------------------------ [27](#page-27-0) [7.バックアップメモリーの内容について](#page-27-1) ----------------------------------- [27](#page-27-1) [7-1.入力信号解像度別にメモリーされる調整内容について](#page-27-2) ------------------ [27](#page-27-2) [7-2.システムデータとして共通にメモリーされる調整内容について](#page-28-0) ---------- [28](#page-28-0) [8.ラックマウントについて](#page-28-1) ----------------------------------------------- [28](#page-28-1) [9.主な仕様](#page-29-0) ------------------------------------------------------------- [29](#page-29-0)

#### <span id="page-4-0"></span>本機の特長

本機は、ほとんどのパソコンやWSのRGB信号やハイビジョン色差コンポーネント信号を、NTSCコンポジッ トビデオ信号へ高画質高精度で全自動変換します。

#### 主な特長

- 入力映像の、RGB 信号とコンポーネント色差信号をリアルタイムで全自動判別して動作します。(通 常は切り替え操作が不要)
- パソコンからの入力端子には、EDID エミュレーション機能があります。これにより、パソコンとの 直接接続において意図するネイティブ解像度をパソコン側へ要求することができます。またこの機 能は、PC MONITOR OUT 端子に接続する PC モニターの EDID 情報を読み取って、同じ情報を入力端子 へ反映させるクローン機能にも対応しています。
- ほとんどの入力解像度に対してリアルサンプルです。(最大映像サンプル周波数 165Msps)また、 全自動追従型の高精度フル・オートセットアップ機能があります。
- ハイビジョン映像(D3)などのインタレース系テレビ信号には、最新の斜め線補間強化型の 3 次元動 き適応型プログレッシブ変換機能が動作します。
- 外部スイッチャーによる入力映像の切り替え変化に即座に対応する、擬似シームレス機能を搭載し ています。(ワイプ・スライド・フェードイン/アウト・フリーズ繋ぎ型)(注 1)
- 入力解像度毎に、最大 800%まで 0.1%単位で調整可能なバリアブル拡大縮小ズーム機能や、任意位 置のトリミング機能があります。トリミングで使用するバックカラーは自由に設定できます。
- 映像の左右90度回転機能があります。ズーム機能と併用し任意位置の切り出し回転表示が可能で す。
- 全自動バックアップメモリー機能を装備しています。(バックアップ寿命は半永久)
- EIA 1U ハーフサイズ 10W(MAX)の小型低消費電力型です。(当社比) (注 2)
	- 注 1: 100%の精度を保証するものではありません。極めて稀ですが、入力信号状況等により映像に若干のノイ ズが見える場合があります。ただし、本機の出力するビデオ信号は常に安定しています。なお、弊社製 のスイッチャー以外との組み合わせ接続では、これらの機能は正常に動作しない場合があります。
	- 注 2: ラックマウントには、別売の MK-100 が必要です。1台の MK-100 で EIA 1U スペースへ、本機を 1 台ま たは 2 台のラックマウントが可能です。

#### <span id="page-4-1"></span>1. ファーストセットアップ(必ずお読みください!)

必要な性能を得るには、少なくとも次の項目にご注意ください。

#### <span id="page-4-2"></span>1-1.メモリークリア方法

本機の各種設定をクリア (工場出荷状態)することができます。MENU 押しボタンを押して、メインメニ ューから SYSTEM.SET を選択し、さらに ALL.MEMORY.CLR? を選択します。この状態で RET/ENT 押しボタ ンを押すと、本機内部の各種設定を工場出荷状態に戻すことができます。

#### <span id="page-4-3"></span>1-2.本機の接続により、パソコンからの出力解像度が変化してしまった場合

既存のパソコンとパソコンモニターが直接接続されている機器間に、本機が付属品のパソコンケーブル を用いて間に割って入ると、稀に次回のパソコン起動時にこれまでと違った解像度でパソコンが起動す る場合があります。これは、パソコンモニター内の EDID データ動作から本機の EDID データ動作に代わ ったためで、これを回避するため本機はパソコンモニター内の EDID データを読み取って、本機自身の

EDID データとして使用するクローン機能があります。これにより、これまで使用していたパソコン解像 度をそのまま維持できるようになります。詳しくは、6-7.入力端子の EDID [エミュレーション機能設定に](#page-23-0) [ついて](#page-23-0) を参照頂き、本機の EDID データ内容をパソコンモニターからクローンコピーしてください。

#### <span id="page-5-0"></span>1-3.入力信号形式の設定

本機は通常、各種オート判定機能とオートセットアップの起動によりほとんどの場合において、入力信 号毎のユーザー調整を省略することが可能です。しかしながら、一部の特殊な産業用コンピューターな どの信号(色差信号またはモノクロ信号等)を入力する場合は、最初の1回のみ、予め信号形式を適切 に設定する必要があります。次回からは、同じ解像度の信号(本機が水平垂直周波数や同期形式等から 同一であると自動判定した信号)が入力されると自動的に以前に設定された各処理に切り替えます。

通常のパソコン映像やハイビジョンおよびビデオ映像を入力する場合は、これらの設定は全てオートで 使用して問題ありません。ただし、ワイド画面のパソコンで映像信号が VESA 規格に対応していない場合 は、自動でワイド表示にならない場合があります。この場合は手動でアスペクト比調整が必要となりま す。詳しくは[、5-2.入力映像信号形式とアスペクト比の切り替え方法を](#page-13-0)参照ください。

#### <span id="page-5-1"></span>1-4.オートセットアップがうまく動作できない場合

もし、稀に何らかの理由によりオートセットアップがうまく動作できない場合は、手動での調整をお願 いします。本機は全体に暗い映像や文字表示のみの映像、あるいはノイズの多い映像では、オートセッ トアップが正常にできない場合があります。

入力映像画面の手動調整を行うには、5-4. 入力映像の画面サイズと位置の手動による調整方法を参照し てください。また[、6-4.オートセットアップ起動条件について](#page-22-0)を参照し、以降はオートセットアップを 実行しないでください。なお、手動調整後はその入力解像度の信号についてのみ、自動オートセットア ップ(自動追従)は起動しなくなります。

#### <span id="page-5-2"></span>2. メニュー調整項日早見表

MENU 押しボタンでメインメニューをオンスクリーン表示させ、上下の SET 押しボタンで Cr カーソルを 上下させて項目を選択し RET/ENT 押しボタンを押します。さらに調整したい項目にカーソルを合わせ、 左右の SET 押しボタンで調整します。設定値は後にバックアップメモリーへ自動的に保存されます。

まず、MENU 押しボタンを押すと以下のメインメニュー選択項目が表示されます。

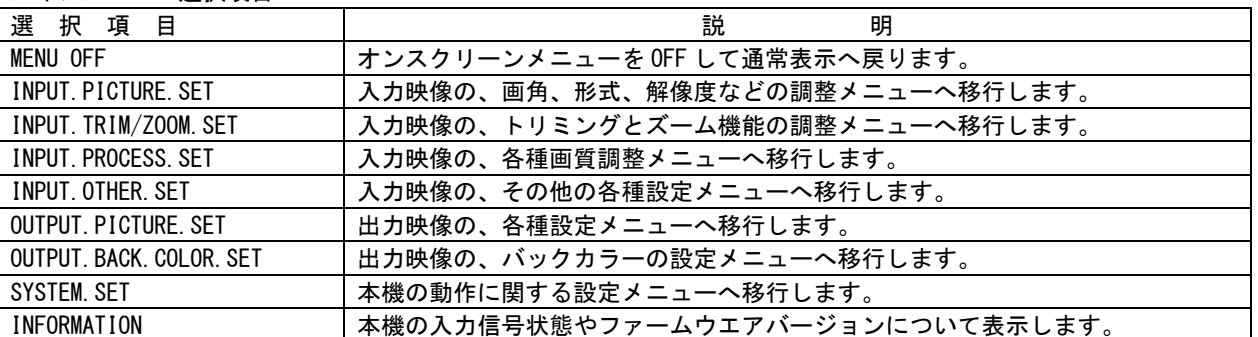

メインメニュー選択項目

次に、メインメニュー項目を選択すると、以下の様な調整項目に移動します。

| 選択項目<br>()内は工場出荷設定値          | 説<br>明                                                |
|------------------------------|-------------------------------------------------------|
| IN. ASPECT. RATIO (AUTO)     | 通常は AUTO 設定で使用します。                                    |
|                              | 入力信号のアスペクトを任意に変更したいとき、設定を変更します。                       |
|                              | 4:3,5:4,15:9,16:9,16:10,17:9 の定型画角のほか、水平または垂直を0.5%単位で |
|                              | 縮小して任意アスペクト比に設定できます。                                  |
|                              | ただし、出力アスペクトを強制 FULL で表示するよう設定されている場合は、ここ              |
|                              | での設定は無視されます。                                          |
| IN. PICTURE. FORMAT (AUTO)   | 通常は AUTO 設定で使用します。                                    |
|                              | 通常のハイビジョンやPC、ビデオ信号を入力する場合は AUTO 設定のままで使用              |
|                              | できます。一部の工業用PCや、モノクロ高解像度映像を入力する場合は、                    |
|                              | RGB, YPBPR から選択します。モノクロ映像では YPBPR にします。               |
| IN. CLOCK. PHASE $(----)$    | オートセットアップ動作により自動設定されます。                               |
|                              | 手動により、入力映像のクロックフェーズを64ステップで調整可能です。                    |
| IN. TOTAL. H. CLOCK (----)   | オートセットアップ動作により自動設定されます。                               |
|                              | 手動により、入力映像の水平総クロック数を設定できます。                           |
| IN. SHIFT. H. PIXEL $(----)$ | オートセットアップ動作により自動設定されます。                               |
|                              | 手動により、入力映像の水平位置をピクセル単位でシフトできます。                       |
| IN. SHIFT. V. PIXEL $(----)$ | オートセットアップ動作により自動設定されます。                               |
|                              | 手動により、入力映像の垂直位置をピクセル単位でシフトできます。                       |
| IN. RESO. H. PIXEL (AUTO)    | オートセットアップ動作により通常は自動設定されます。ただし、先に設定してか                 |
|                              | らオートセットアップを手動で起動すると、その1回のオートセットアップ動作の                 |
|                              | み、自動設定されず手動設定が優先されます。                                 |
|                              | 手動により、入力映像の水平有効画素数(水平解像度)を設定できます。                     |
| IN. RESO. V. PIXEL (AUTO)    | オートセットアップ動作により通常は自動設定されます。ただし、先に設定してか                 |
|                              | らオートセットアップを手動で起動すると、その1回のオートセットアップ動作の                 |
|                              | み、自動設定されず手動設定が優先されます。                                 |
|                              | 手動により、入力映像の垂直有効画素数(垂直解像度)を設定できます。                     |
| IN. ADC. FILTER (OFF)        | 通常は OFF 設定で使用します。                                     |
|                              | システム対応により、入力プリフィルターのカットオフ周波数を落とすことができ                 |
|                              | ます。細かなノイズの有る映像や、細い縦線がチラつく場合などに、入力映像の画                 |
|                              | 質を改善できる場合があります。通常は、映像ボケを回避するため OFF 設定で使用              |
|                              | することを推奨します。                                           |
| IN. CLAMP. OFFSET (OFF)      | 通常は OFF 設定で使用します。                                     |
|                              | 特殊な入力映像を入力する場合で、本機が映像をデジタル化するときの映像クラン                 |
|                              | プ位置を変更できます。                                           |
|                              | 特殊な入力映像でも、ほとんどの場合 OFF 設定で問題ありません。また、通常の映              |
|                              | 像を入力時に設定を変更すると、著しく映像が悪くなる場合があります。                     |

INPUT.PICTURE.SET 調整項目(これらの各調整は入力解像度毎にバックアップされます)

#### INPUT. TRIM/ZOOM. SET 調整項目 (これらの各調整は入力解像度毎にバックアップされます)

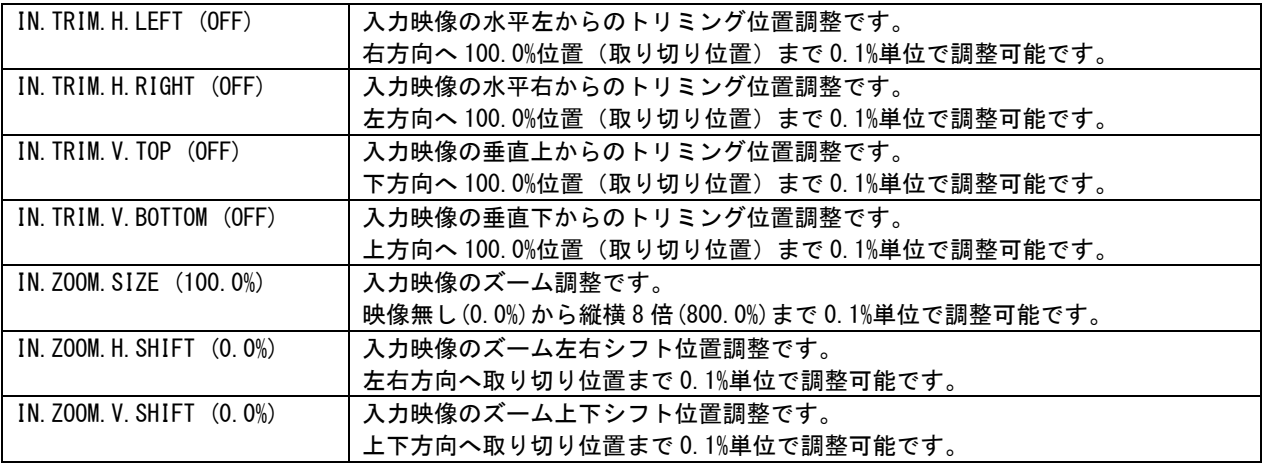

INPUT. PROCESS. SET 調整項目 (これらの各調整は入力解像度毎にバックアップされます)

| IN. PRO. LUMINANCE $(100.0\%)$ | 入力映像の白レベルを調整します。                               |
|--------------------------------|------------------------------------------------|
|                                | なお、入力映像信号レベルが規定値より大きいときの白跳び現象等を補正するに           |
|                                | は、INPUT.OTHER.SET で ADC.***.GAIN 系を調整してください。   |
| IN. PRO. SETUP $(0, 0\%)$      | 入力映像の黒レベルを調整します。                               |
|                                | 黒レベルを上げたとき、白跳びを起こす場合は、IN.PRO.LUMINANCE を必要に応じて |
|                                | 下げてください。                                       |
| IN. PRO. COLOR (100.0%)        | 入力映像のカラーレベル(色の濃さ)を調整します。                       |
|                                | モノクロから150%レベルまで調整可能です。                         |
|                                | RGB 入力信号のときでも、等価的に演算してカラーレベルを調整できます。           |
| IN. PRO. HUE $(0deg)$          | 入力映像のヒュー(色合い)を調整します。                           |
|                                | RGB や YPBPR 入力信号のときでも、等価的に演算して色合いを調整できます。      |
| IN. PRO. SHARP (OFF)           | 入力映像のシャープネスとソフト具合を調整します。                       |
|                                | 入力映像へ、水平垂直エンハンサーまたはソフト処理をします。                  |
| IN. PRO. GAMMA $(1:00)$        | 入力映像のガンマレベルを調整します。                             |
|                                | 設定値 1:00 は GAMMA = OFF です。                     |

INPUT.OTHER.SET(これらの調整は機器全体の共通項目としてバックアップされます)

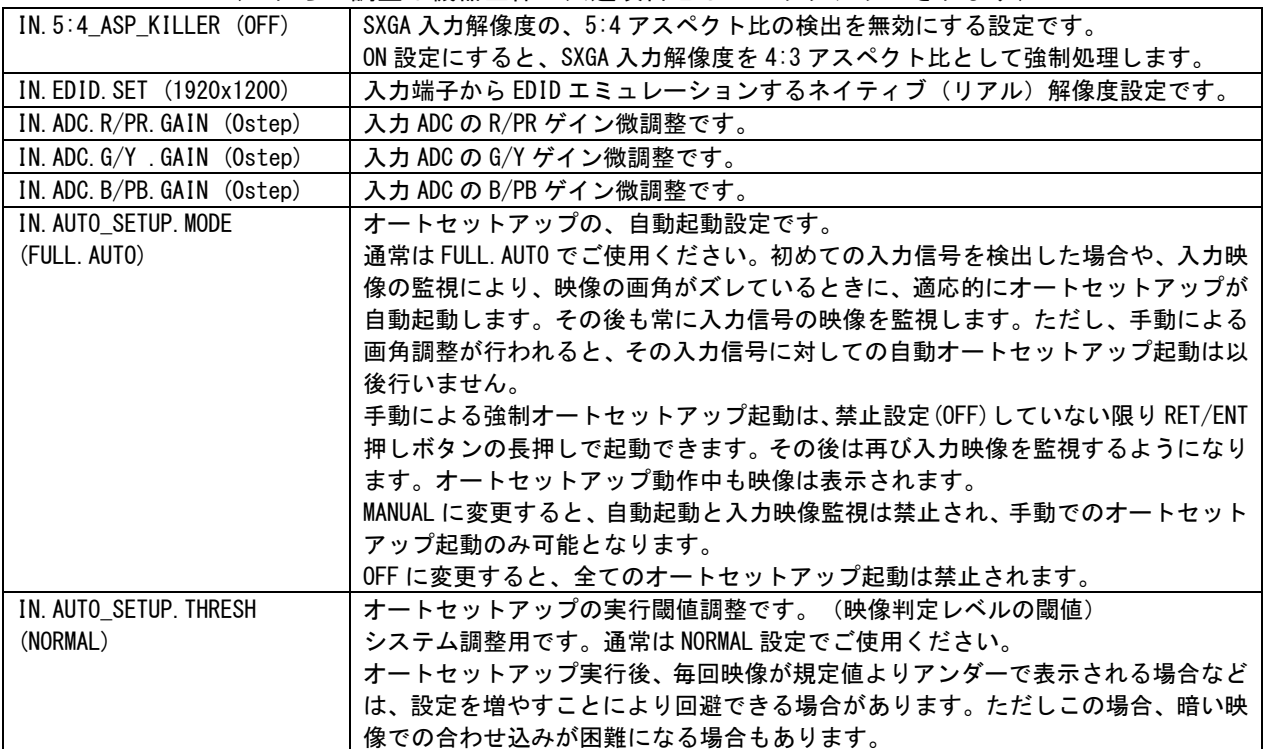

OUTPUT. PICTURE. SET (これらの調整は機器全体の共通項目としてバックアップされます)

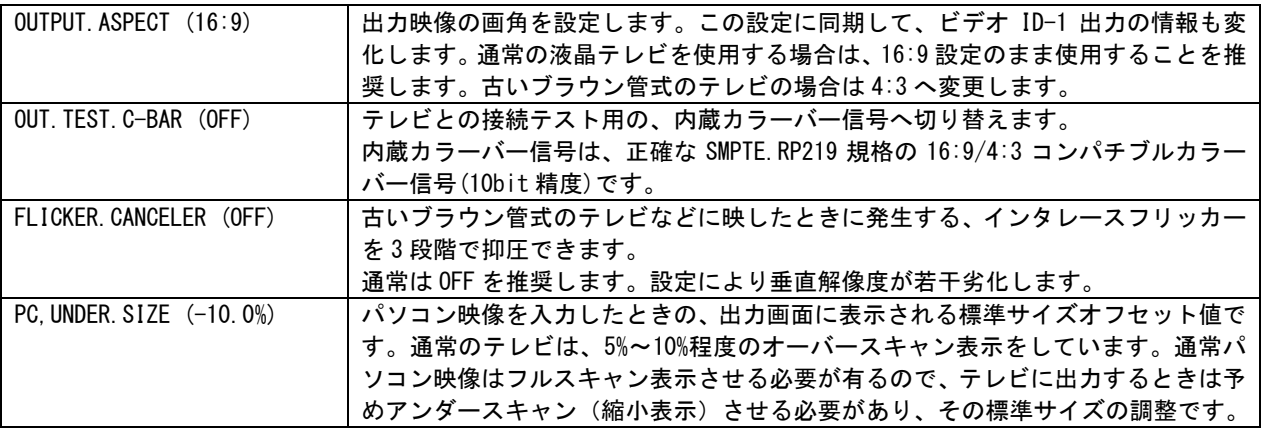

|                          | Z00M 値を100%表示 (フル表示) させたときの、標準サイズになります。          |
|--------------------------|--------------------------------------------------|
|                          | 同様にオートセットアップ直後の標準サイズでもあります。                      |
| PC. UNDER. H. SFT (OFF)  | 通常のテレビは、オーバースキャン表示するときの実際の表示位置に若干の違いが            |
|                          | あります。その表示位置の違いを吸収させるための標準水平位置の調整です。              |
|                          | つまり、水平の標準出力映像を合わせるための調整用です。                      |
|                          | Z00M. H. SHIFT 値を 0.0%表示させたときの、水平センター位置になります。同様に |
|                          | オートセットアップ直後の標準水平位置でもあります。                        |
|                          |                                                  |
| PC. UNDER. V. SFT (OFF)  | 上記の PC. UNDER. H. SFT 調整同様に、標準垂直表示位置の調整です。       |
| TV. AUTO. TRIM $(+5.0%)$ | テレビ系の入力映像を縮小ズームしたとき、画面の上下左右に意図しないブランク            |
|                          | やノイズ・テスト信号等が見える場合があります。(通常はオーバースキャン表示            |
|                          | しているので見えない所)この現象を回避するために、縮小ズームと連動して、上            |
|                          | 下左右をオーバースキャン表示したときと同様になる程度に自動でトリミングし             |
|                          | ます。そのトリミングサイズを設定できます。                            |

OUTPUT. BACK. COLOR. SET (これらの調整は機器全体の共通項目としてバックアップされます)

| $(0\%)$<br>BACK. COLOR. LUMI  | 出力映像の非映像部分に表示されるバックカラーの輝度設定です。        |
|-------------------------------|---------------------------------------|
| $(0\%)$<br>BACK. COLOR. COLOR | 出力映像の非映像部分に表示されるバックカラーのカラー(色の濃さ)設定です。 |
| BACK, COLOR, HUE (Odeg)       | 出力映像の非映像部分に表示されるバックカラーのヒュー(色合い)設定です。  |

SYSTEM. SET (これらの調整は機器全体の共通項目としてバックアップされます)

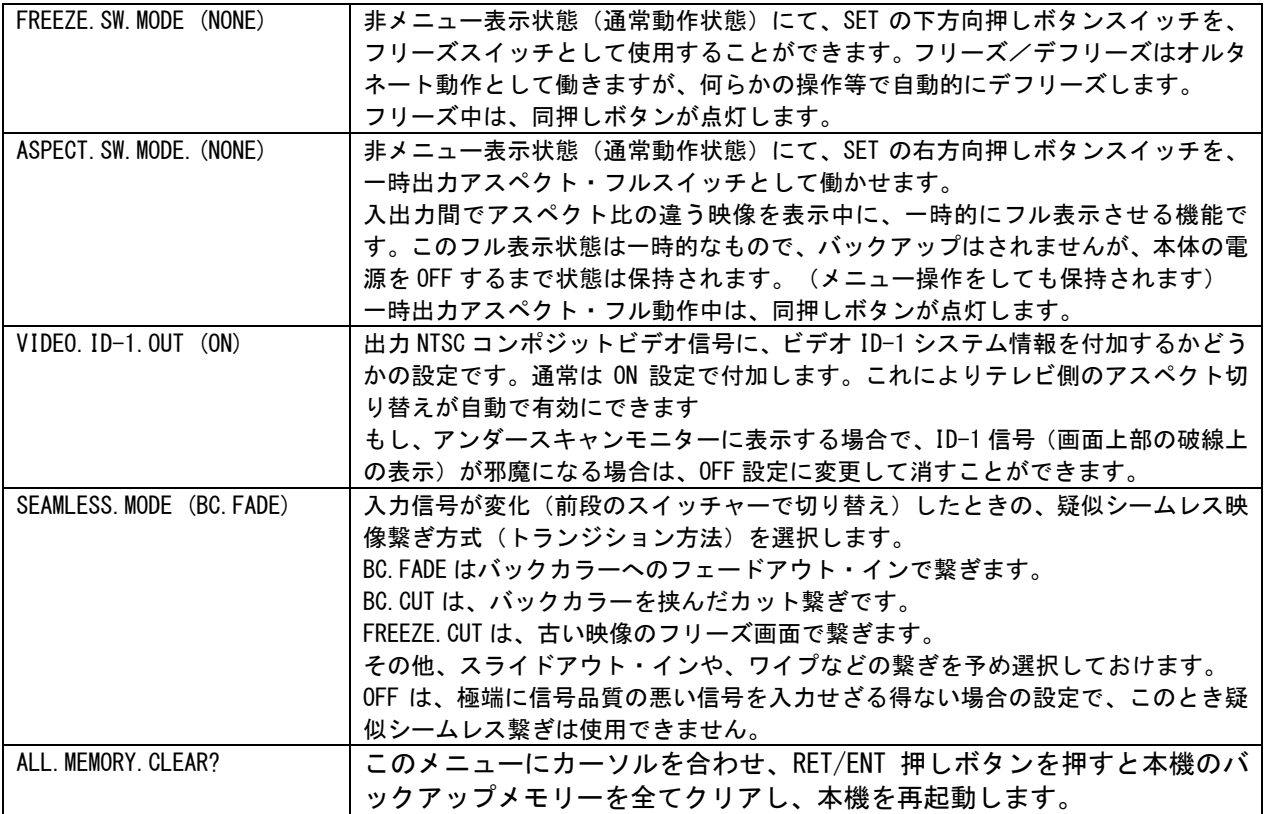

その他、INFORMATION では、入力信号の状態をリスト表示し、本機のファームウエア情報も表示します。 [6-14.ステータスのオンスクリーン表示についても](#page-27-0)参照ください。

#### <span id="page-9-0"></span>3.前面パネルの説明

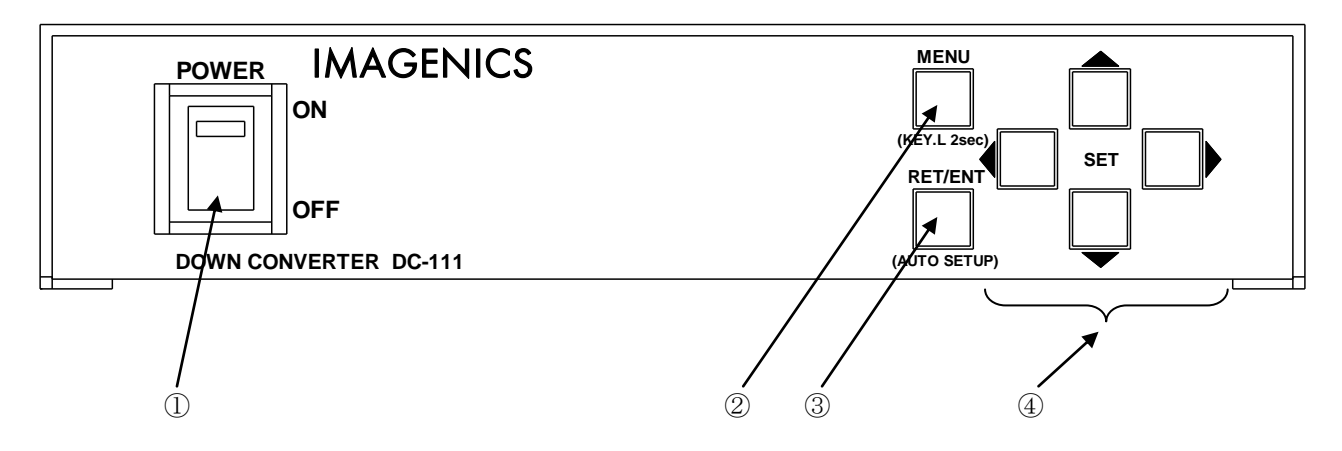

#### ① 電源スイッチ(POWER)

電源スイッチです。スイッチをON側にすると緑色の電源表示ランプが点灯して電源が入ります。

#### ② メニュー押しボタン(MENU)

本体への何らかの設定時、まず MENU 押しボタンを押してオンスクリーンメニューを表示させます。 その後、SET 上下の押しボタンでメインメニュー項目をカーソル選択し、RET/ENT 押しボタンで各調整項 目に移動します。さらに調整項目を SET 上下でカーソル選択し、SET 左右で調整します。

オンスクリーンメニュー表示は、どの調整項目からでも MENU 押しボタンで即座に通常表示へ戻ることが 可能です。また、入力部の EDID エミュレーション切り替え設定以外は、調整された数値は即座に映像へ 適応され、自動でバックアップされます。

オンスクリーンメニュー表示中は、操作可能な押しボタンが点灯します。 MENU 押しボタンの長押しにより、キーロック状態への設定解除ができます。

#### ③ リターン/エンター押しボタン(RET/ENT)

各オンスクリーンメニューの切り替えや、入力部の EDID エミュレーション切り替え設定時に使用します。 特に禁止していない限り、長押しでオートセットアップを起動できます。このとき押しボタンは点滅し ます。

#### ④ セット 4 方向押しボタン(SET(4))

各オンスクリーンメニューの操作中、カーソルの移動や設定値の変更で使用します。 操作中は押しボタンが点灯したり点滅したりします。通常、押しボタンの長押しにより自動送りが可能 です。左右または上下の押しボタンを同時押しすると、通常その設定項目の初期値に戻ります。

<span id="page-10-0"></span>4.背面パネルの説明

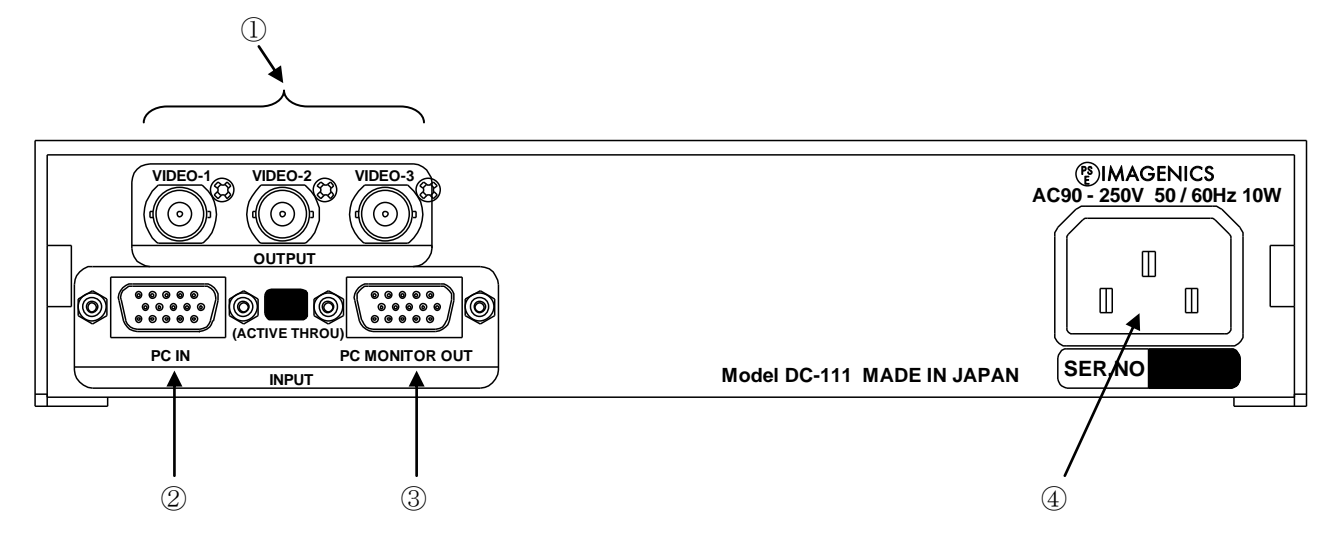

① ビデオ出力 1(VIDEO-1, VIDEO-2, VIDEO-3 各 75Ω BNCx3) 本機が映像信号処理(ダウンコンバート処理)した NTSC 規格のコンポジットビデオ信号の映像が出力さ れます。

② アナログ映像入力(INPUT PC IN R/PR G/Y B/PB 各 75Ω

HD/CS VD 各 2.2kΩ ミニ D-SUB15)

本機に入力するアナログ RGB 信号、コンポーネント色差信号をここから入力します。 通常、各信号形式は本機が自動判別して動作します。

各入力端子へは必要な信号線のみの接続でよく、未使用分は未接続で構いません。コンポーネント色差 信号を入力する場合は、ケーブル変換した後、対応する端子から入力します。

各端子の関係は、R = PR , G = Y , B = PB となっています。また、CS 同期を使用する場合は HD 端子 に接続します。

標準的なパソコンを接続する場合は、付属のパソコン接続ケーブル(DP-DP1.8M)を使用して本機とパソ コン間を接続します。

※ HD/CS VD 入力端子は、TTL レベルのみに対応します。アナログレベルの信号は入力できません。

③ アクティブスルー出力(INPUT PC MONITOR OUT R/PR G/Y B/PB 各 75Ω

HD/CS VD 各 75Ω 各ミニ D-SUB15)

INPUT PC IN 端子から入力された映像信号を、そのままの形式で分配出力します。 実際の本機の動作状態に関係無く、本機の電源さえ供給されていれば、この端子からは常に INPUT への 入力映像が出力されます。

通常、パソコンに使用するパソコンモニター用の出力端子です。

#### ④ 電源入力(AC IN 3S)

付属の電源コードを使用して本機に AC100V 電源を供給します。 本機に付属されている電源コードは日本国内専用です。

## $\boldsymbol{0}$

AC200V 系電源でご使用になる場合は、必ず電源コードを変更してください。詳しくは弊社営業所まで問 い合わせ願います。

#### <span id="page-11-0"></span>5.基本操作方法

本機は電源を投入すると直ちに動作を開始します。必要な入出力信号を接続してご使用ください。

本機への各種設定は、全てオンスクリーンメニュー操作により行われます。

メニュー操作はフロントの 6 個の押しボタンを使用します。

メニュー操作中、設定や変更で使用する押しボタンは通常点灯します。また、設定値の自動送り中など は点滅します。

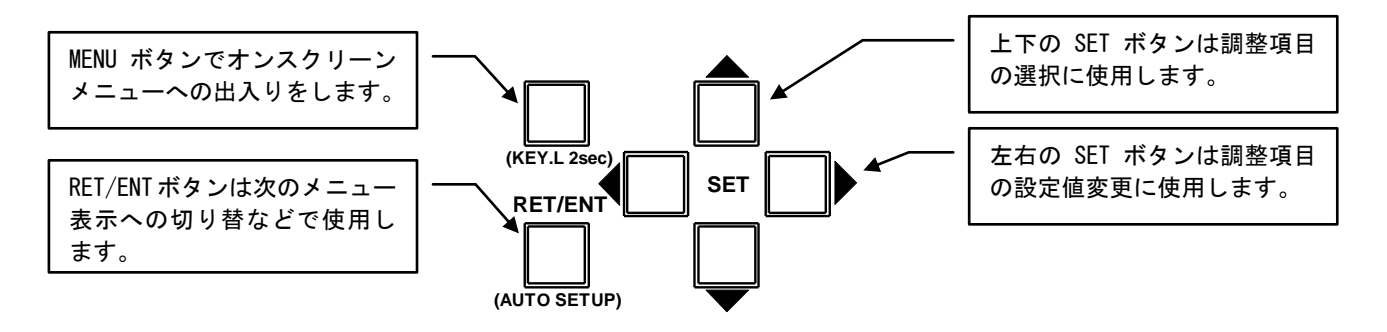

MENU 押しボタンの長押しでキーロック状態への設定・解除ができます。 RET/ENT 押しボタンの長押しで入力映像のオートセットアップを手動で起動できます。

MENU 押しボタンを押すことにより、次の様なメインメニューを表示します。

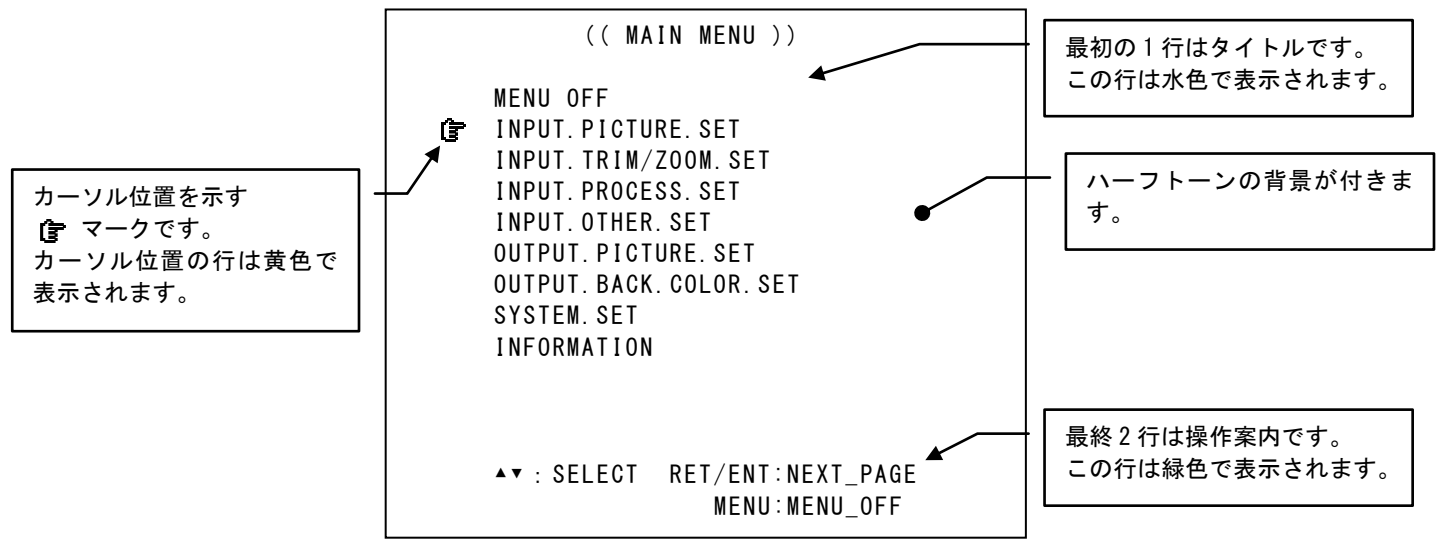

メインメニュー表示で調整したい項目にカーソル を SET 上下押しボタンで合わせ、RET/ENT 押しボ タンを押します。先の例で RET/ENT 押しボタンを押すと、次の様な調整メニューを表示します。

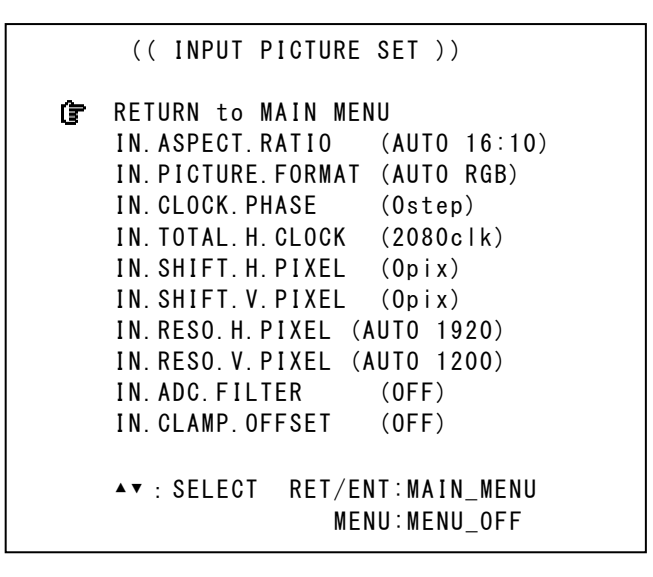

カーソルを調整したい項目にSET上下押しボタンで合わせ、SET左右押しボタンで設定値を変更します。 設定変更はすぐに映像へ適応され、バックアップメモリーにも保存されます。

調整が完了したら MENU 押しボタンを押し、オンスクリーン表示を消します。

#### <span id="page-12-0"></span>5-1.操作方法全般について

本機への各種設定は、ズーム操作やオートセットアップ起動、キーロック操作を除いて、すべてオンスク リーンメニュー表示から行われます。

本機の操作には、幾つかの決まった操作上の約束事があります。

- 1. SET 右と SET 左などの反対機能の押しボタンを同時に押すと、現在の項目の工場出荷設定値にもど す事ができます。(通常はゼロまたは AUTO や OFF などです。)
- 2. MENU 押しボタンを長押しすると、キーロック状態への設定・解除ができます。
- 3. 各押しボタンは、通常、押し続けにより自動送り操作が可能です。
- 4. 本機を調整中、設定値等は変化しても、実際の表示映像は変化しない場合があります。これは、 ハードウエア上のリミットによるもので特定の条件下で発生します。
- 5. 調整した内容は、自動的に本機内部の不揮発性メモリーにバックアップしています。従って、メ モリーへの直接的な保存登録操作は必要ありません。なお、操作後に実際のバックアップメモリ ーに書き込まれるまでに、最後の操作から約 1 秒の遅延があります。この間に本機の電源を OFF すると新たな調整データがバックアップされない場合があります。

#### <span id="page-13-0"></span>5-2. 入力映像信号形式とアスペクト比の切り替え方法

メインメニューから、INPUT.PICTURE.SET を選択します。次のオンスクリーン表示にて、IN.ASPECT.RATIO または IN.PICTURE.FORMAT を設定します。

次の表示は、PC 映像の、1920x1200RB(WUXGA.RB)信号を入力しているときの例です。

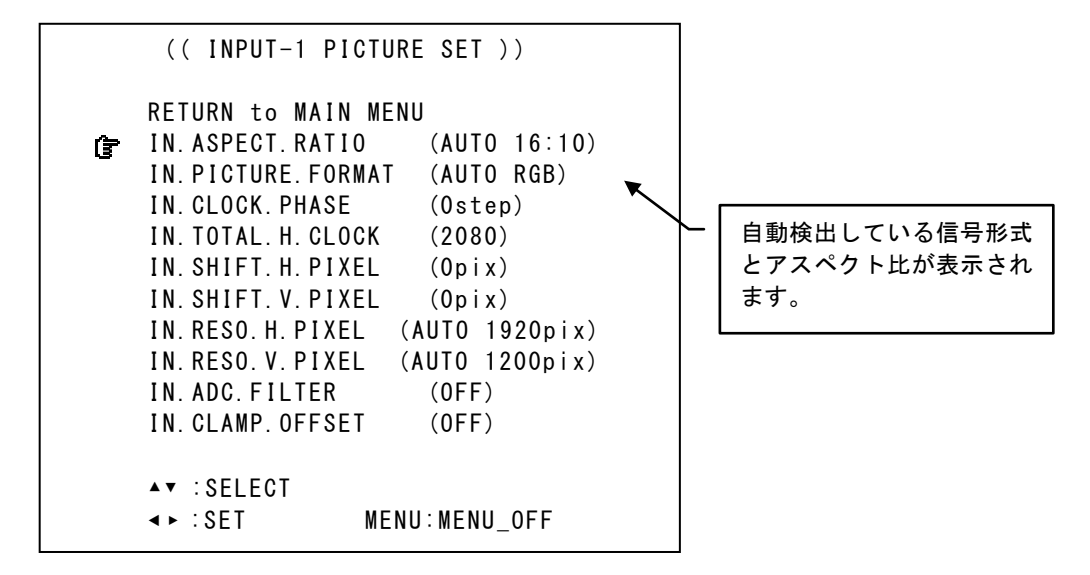

工場出荷設定時は共に AUTO です。入力信号を映像表示している状態で、必要に応じて切り替えます。 通常は共に AUTO 設定のままご使用ください。このとき、PC 映像とハイビジョンなどのテレビ系映像とア スペクト比を全自動判別して動作します。自動対応可能なテレビ信号については、次の表を参照ください。 また PC 映像の場合、VESA 規格に準拠している映像のみ自動でワイド表示となります。

自動対応表示可能なテレビ信号形式

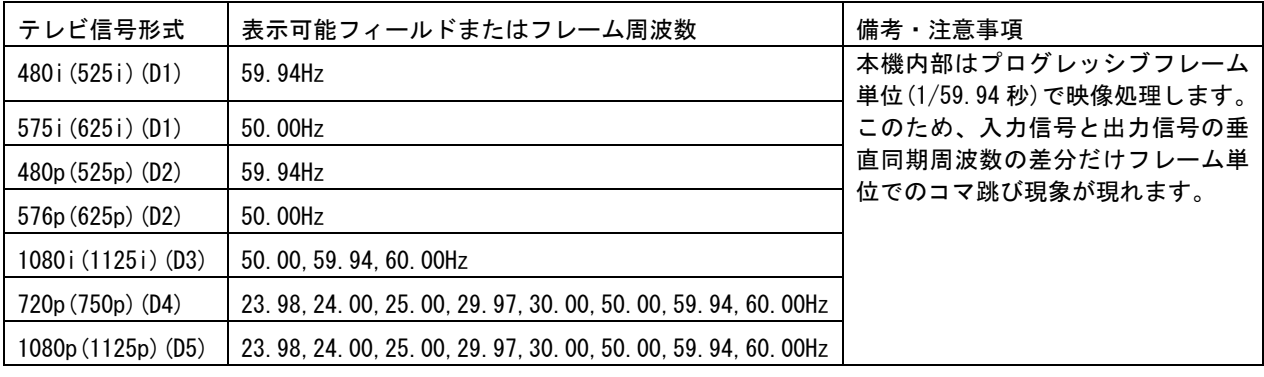

※ 上記の信号でも、規格から大きく外れた信号や信号品質の著しく劣化した信号では、正常に表示できない場合 があります。

産業用機器など特殊な機器を接続する場合は、設定変更を必要とする場合があります。

モノクロ映像の場合は、IN.PICTURE.FORMAT の設定を Y.PB.PR に設定変更してください。このとき実際の 映像信号は G(Y)信号入力端子のみに接続してください。

映像の色合いが正しくない場合は、R.G.B または Y.PB.PR を設定変更してください。なお、ハイビジョン 用カラースペースとスタンダード用カラースペース変換は、入力されている信号から自動で設定されます。

本機は D1~D4 系のコンポーネント信号入力では、ビデオ ID-1 信号に対応しており、通常画面アスペクト

IMAGENICS

比は自動で切り替えます。その他の信号では、D1,D2 系入力は 4:3 映像、D3~D5 系映像は 16:9 映像を初 期値として動作します。

入力映像のアスペクト比を手動で設定する場合は、IN.ASPECT.RATIO を調整します。代表的な設定である FULL,4:3,5:4,15:9,16:9.16:10,17:9 は予めプリセットされています。また、必要に応じて水平または垂 直を 0.5%単位で 20%サイズまで個別縮小可能です。SET 右方向の押しボタンを押し続けることにより、垂 直方向のみを縮小していきます。同様に SET 左方向の押しボタンを押し続けることにより、水平方向のみ を縮小していきます。これにより任意のアスペクト比が得られます。

後で説明するズーム・サイズ調整等は、ここで設定されているアスペクト比のままズームします。

なお、これらの設定は本機に入力信号を供給した最初の 1 回のみ設定が必要で、次回からは同じ信号(本 機が同じ解像度かつ仕様と判断する信号)が入力されると自動的に入力映像信号形式やアスペクト比が切 り替えます。(以前の手動設定状態に自動的に復元されます)

#### <span id="page-14-0"></span>5-3.入力映像のオートセットアップ方法

フロントの RET/ENT 押しボタンを長押しすることにより、特に禁止設定していなければ、映像入力中は いつでも手動によるオートセットアップの起動(実行/再実行)が行えます。

オートセットアップ動作に要する時間は、平均 1~3 秒程度で、この間も映像は表示されますが、若干の ショックノイズが見える場合があります。オートセットアップ動作中は、RET/ENT 押しボタンが点滅し ます。

工場出荷設定(FULL.AUTO)では、本機が初めて認識する信号形式や新しい解像度の映像が入ると自動でオ ートセットアップが実行されます。その後は映像信号を常に監視し、上下左右などに映像切れ等が発生 した場合は自動的にオートセットアップが再実行します。(自動追従機能)ただし、手動で映像の画面 サイズ関係の調整がされている場合は再実行しません。この場合でも、手動によるオートセットアップ の起動を行うと、その後は映像信号を常に監視するように戻ります。

本機のオートセットアップは、入力映像内容を解析して行われます。従って、全体に暗い映像やテキス ト画面のみの映像、ノイズの多い映像などでは正常にオートセットアップできない場合もあります。 [6-4.オートセットアップ起動条件についても](#page-22-0)参照ください。

#### <span id="page-14-1"></span>5-4.入力映像の画面サイズと位置の手動による調整方法

本機はオートセットアップ機能により、ほとんどの場合において入力画面サイズ調整を省略することが できます。しかしながら、入力される映像が VESA 規格等で無い特殊な映像の場合など、意図する正しい 画面サイズ等が得られない場合があります。このような場合は、手動にて画面調整することも可能です。 なお、入力される信号の解像度情報などが予め分かっている場合は[、6-1.入力映像の任意解像度設定方](#page-19-1) [法に](#page-19-1)より設定する方が効果的です。

入力映像の画面サイズを調整するオンスクリーンメニューは、メインメニューから INPUT.PICTURE.SET メニューを選択します。

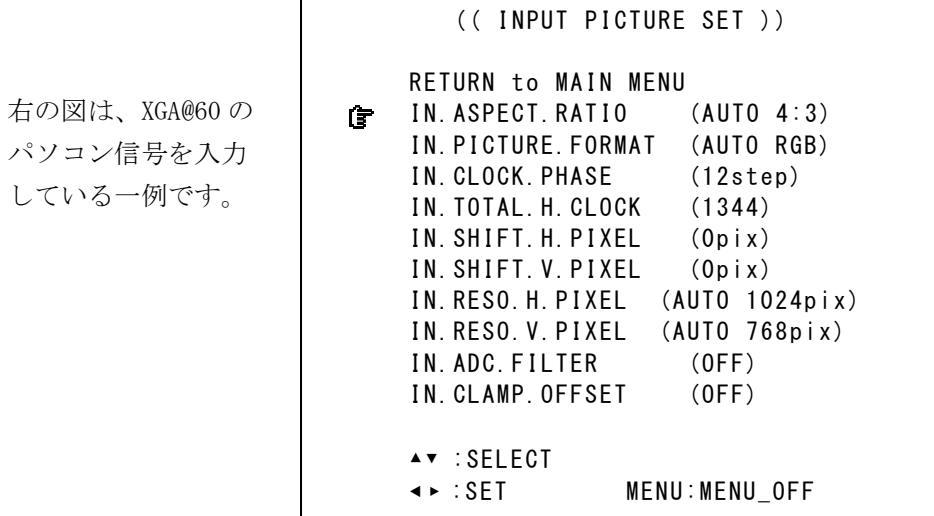

これらの具体的調整について、次の表の説明を参考に行ってください。

なお、これらの項目のうちの幾つかは、オートセットアップの実行により設定値が上書きされてしまい ます。任意に調整した場合は、以降オートセットアップの起動をしないでください。また、必要に応じ て、オートセットアップの起動を禁止することもできます。詳しくは[6-4.オートセットアップ起動条件](#page-22-0) [についてを](#page-22-0)参照ください。

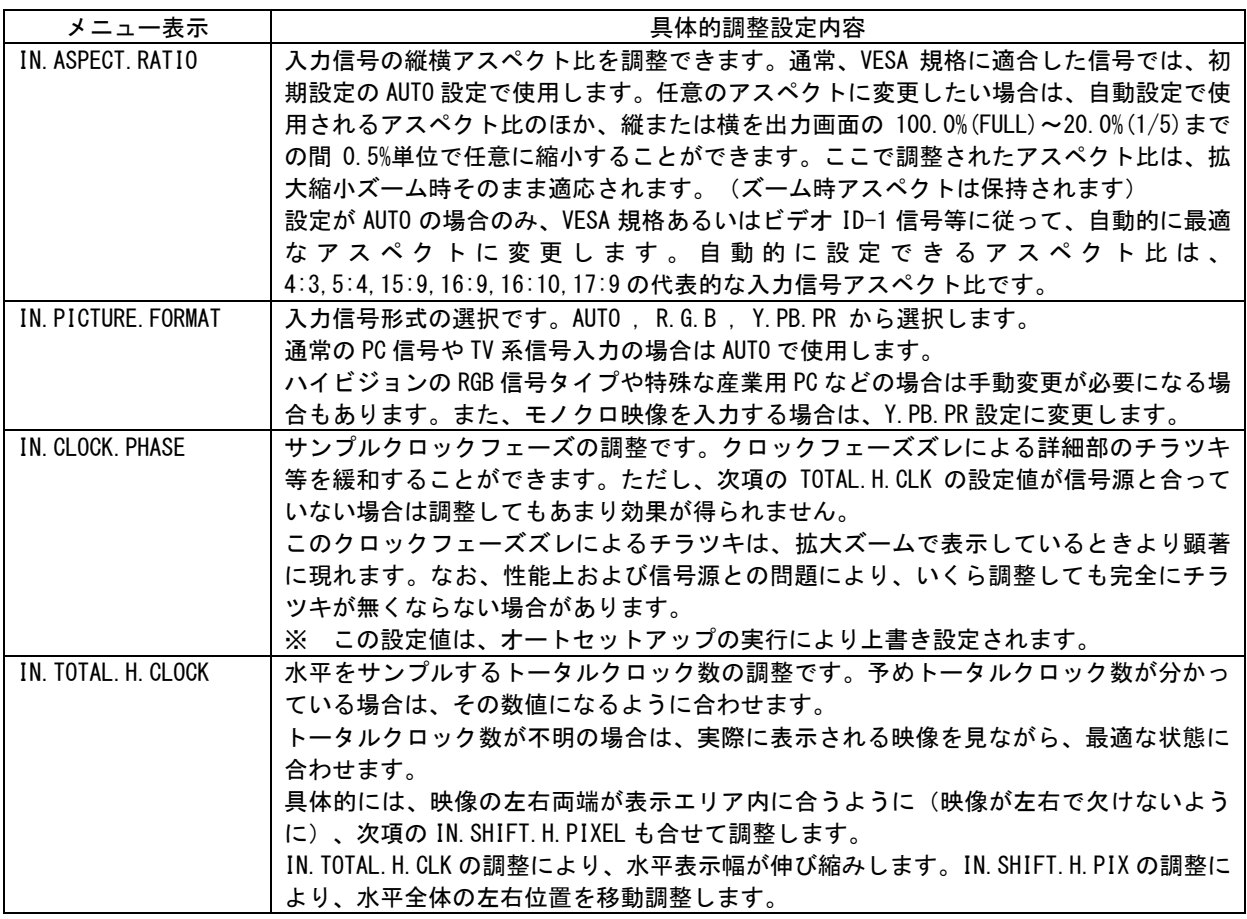

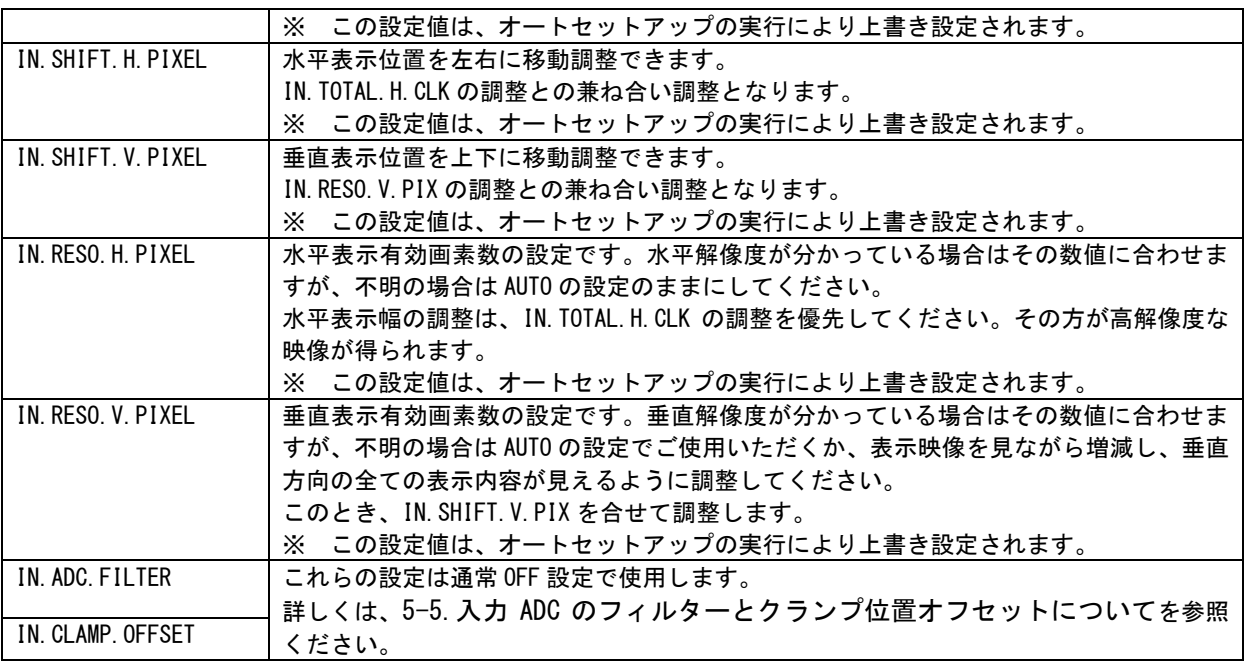

※ IN.RESO.H.PIX または IN.RESO.V.PIX を設定変更した後、オートセットアップを手動で起動した場合 (RET/ENT 押しボタンの長押しで実行)は、その 1 回だけ、これらの水平垂直有効画素数を優先した オートセットアップが実施されます。つまり、水平垂直解像度は解っているが、水平総クロック数等 が不明な映像に対しては、この方法によるオートセットアップ実行が有効な場合があります。 なお、この場合は以降の映像信号の常時監視を行いません。もう一度、手動によるオートセットアッ プが実行されるとこれらの設定は解除されます。必要ならば、再び IN.RESO.H.PIX または IN.RESO.V.PIX 設定を行い、手動によるオートセットアップを実行してください。

#### <span id="page-16-0"></span>5-5.入力 ADC のフィルターとクランプ位置オフセットについて

通常この 2 項目は、工場出荷設定の OFF のままで使用します。特殊な産業用コンピューターの信号を入 力する場合のみ、設定を変更する必要が生じる場合があります。

> (( INPUT PICTURE SET )) RETURN to MAIN MENU  $IN.$  ASPECT. RATIO  $(AUTO.4:3)$ IN. PICTURE. FORMAT (AUTO RGB) IN. CLOCK. PHASE (12step) IN. TOTAL. H. CLOCK (1344) IN. SHIFT. H. PIXEL (Opix) IN. SHIFT. V. PIXEL (Opix) IN. RESO. H. PIXEL (AUTO 1024pix) IN RESO V PIXEL (AUTO 768 pix)  $\mathbf{F}$  IN. ADC. FILTER (OFF) IN. CLAMP. OFFSET (OFF) ▴▾ : S E L E C T ◀ ► : S E T M E N U : M E N U \_ O F F

IN.ADC.FILTER は、映像に細かなチラツキが有る場合などに使用します。特に水平方向に細かい破線状 になる場合などに効果があります。この設定は、映像を A/D 変換するときに使用するアナログプリフィ ルターのカットオフ周波数を低い方へシフトします。

IN.CLAMP.OFFSET は、映像が横縞状や全体に異常に暗くなってしまう場合などに、マイナス方向へオフ セット設定すると正常に戻る場合があります。この設定は、映像信号のバックポーチクランプ位置を変 更できます。

#### ※ 通常のパソコンやハイビジョンなどの標準的な信号では、これらの設定は必ず OFF で使用してくだ さい。故意に設定変更すると、著しく映像が劣化する場合があります。

#### <span id="page-17-0"></span>5-6.拡大縮小ズーム機能とトリミング機能の使用方法

本機は、入力映像を予めバックカラーでトリミングする機能と、拡大縮小ズーム機能があります。これ らの機能は、映像を表示させた状態で、次の押しボタンとメニュー設定にて行います。なお、内蔵カラ ーバー信号はトリミングやズームができません。

トリミングやズーム機能を使用するには、メインメニューから INPUT.TRIM/ZOOM.SET を選択します。

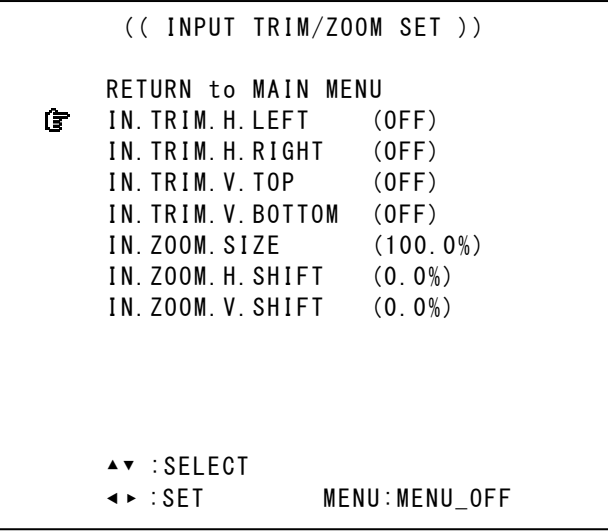

実際の映像を見ながら、必要な項目を調整します。

トリミング機能は、入力映像の上下左右からバックカラーへトリミングができます。それぞれ 0.1%単位 で設定可能です。拡大縮小ズームは、このトリミングされた後の入力映像に対して実施されます。 なお、トリミングのスタート位置(上下左右の端)は、通常のテレビでは見えない位置からになります

ので、SET 左右の押しボタンを押し続ければ除々に映像がトリミングされてきます。

ズーム・サイズは、出力画面フルサイズを 100.0%として、0.0%(縮小取り切り)~800.0%(拡大)まで 0.1%単位で動作可能です。ズーム時の基準位置は、映像のセンター位置です。

水平垂直表示位置移動は、映像のセンター位置を上下左右共に 0.0%として、水平および垂直の両端を -50.0%~+50.0%と定義しています。移動は±100.0%までで、0.1%単位で移動可能です。これは、映像を 完全に左右または上下に取り切り位置まで移動可能な数値です。なお、映像が拡大ズーム(100.0%以上) しているときは、水平垂直位置移動値もその倍率が乗算されます。

ズーム・サイズや表示位置移動は、入力信号の解像度とは関係無く、出力画面のフルサイズの映像を 100% として上記の関係を維持できます。

縮小ズームを使用した場合の非映像エリア部分は、バックカラーが表示されます。

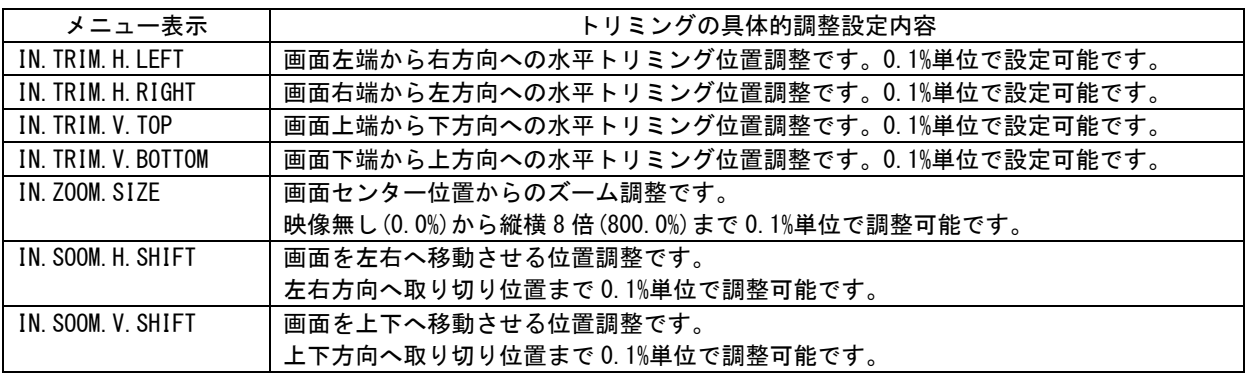

#### <span id="page-18-0"></span>5-7.内蔵カラーバー信号について

本機にはテレビとの間での接続確認用に、正確な内蔵カラーバー信号が搭載されています。 この信号は全ての出力スタンダード信号形式毎に搭載されており、SMPTE.RP219 規格に準拠しています。

内蔵カラーバー信号を表示させるには、まず、メインメニューから OUT.PICTURE.SET を選択します。 次に、OUT.TEST.C-BAR を選択し、ON を選びます。

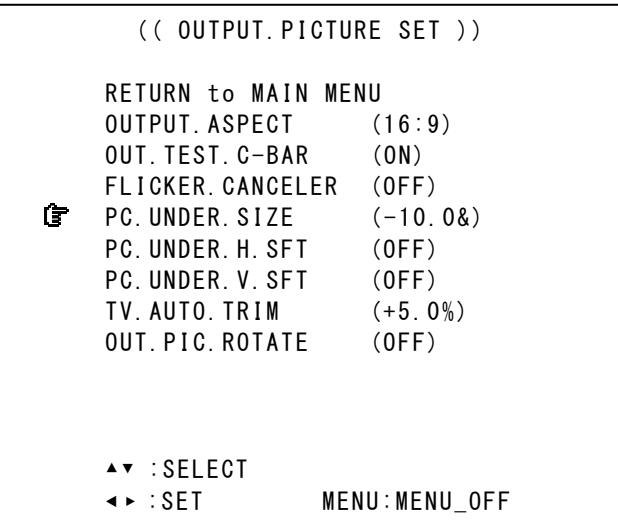

内蔵カラーバー信号は、入力信号状態に関係無く出力できます。

#### <span id="page-18-1"></span>5-8.キーロック機能について

本機には不用意な誤操作を防止するための、キーロック機能があります。 キーロック機能は電源を OFF してもバックアップしています。

キーロック動作への出入りは、フロントの MENU 押しボタンの長押しで切り替えます。 キーロック動作に入ると、オンスクリーン表示に約 2 秒間 KEY LOCK! の文字が表示されます。 キーロックが解除になると、そのままオンスクリーンメインメニューが表示されます。

#### <span id="page-19-0"></span>6.応用操作方法

本機には基本操作方法で説明した以外にも、色々な機能が用意されています。これらの機能を使用する ことにより、さらにパフォーマンスの高いシステム運用が可能です。

#### <span id="page-19-1"></span>6-1.入力映像の任意解像度設定方法

本機へ設定する INPUT.PICTURE.SET メニューで、次の表の 3 項目が分かっている場合、ドットバイドッ トで本機の任意解像度設定が可能な場合があります。また、水平総サンプルクロック数が不明な場合で も、オートセットアップの手動実行により合わせ込める場合があります。

これらの設定値は、入力解像度毎にバックアップメモリーされます。従って、入力映像が無い場合は調 整できません。

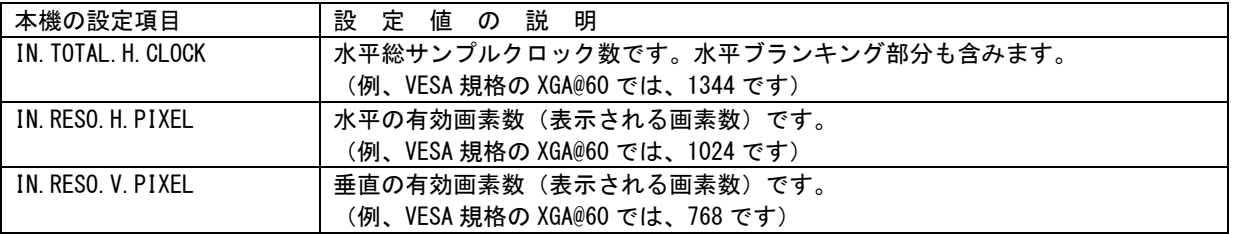

最初にトリミングとズーム関係が標準位置になっていることを確認します[。5-6.拡大縮小ズーム機能と](#page-17-0) [トリミング機能の使用方法も](#page-17-0)参照ください。

次に、IN.RESO.H.PIXEL と IN.RESO.V.PIXEL を意図する数値へ設定します。この状態のまま、RET/ENT 押 しボタンを長押しして、手動でオートセットアップを 1 回起動させます。

このとき、入力映像の画面サイズ(画面の四隅)が正しく合えば、調整は完了です。また、意図するア スペクト比で無い場合は、IN.ASPECT.RATIO を調整します[。5-2.入力映像信号形式とアスペクト比の切](#page-13-0) [り替え方法を](#page-13-0)参照ください。

もし、意図する画面サイズにならない場合(オートセットアップできない場合)は、IN.TOTAL.H.CLOCK をまず合わせ、続いて、IN.RESO.H.PIXEL IN.RESO.V.PIXEL を合わせます。 最後に、IN SHIFT.H.PIXEL と IN.SHIFT.V.PIXEL にて、入力映像の上下左右が欠けること無く全て表示 できる位置に調整します。

- ※ これらの調整値は、オートセットアップを起動すると上書きされてしまいます。以降、手動による オートセットアップは実施しないでください。自動起動と映像追跡機能は自動的に停止します。詳 しくは[、6-4.オートセットアップ起動条件についてを](#page-22-0)参照ください。
- ※ 特殊な信号条件によっては、期待する映像が得られない場合や、各種設定不能な場合もあります。 このような場合は[、5-4.入力映像の画面サイズと位置の手動による調整方法を](#page-14-1)参照して手動調整し てください。

#### <span id="page-20-0"></span>6-2.入力映像の画質調整(各種映像プロセス調整)

本機には映像画質を調整する色々なプロセス調整が用意されています。

これらの設定値は、入力解像度毎にバックアップメモリーされます。従って、入力映像が無い場合は調 整できません。

メインメニューから、INPUT.PROCESS.SET メニューを選択します。

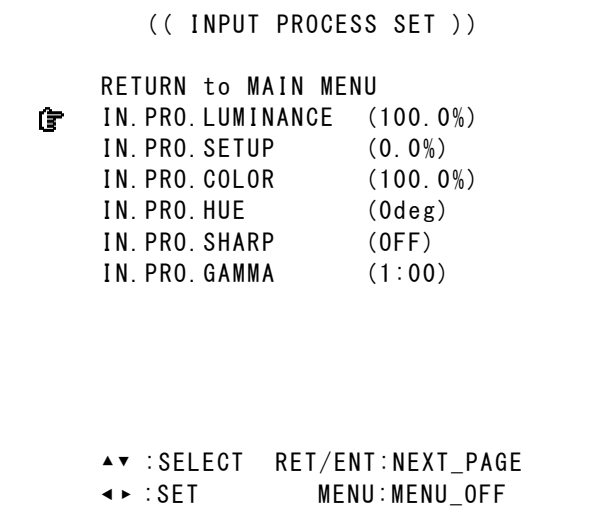

この INPUT.PROCESS.SET メニュー表示時のみ、RET/ENT 押しボタンを押すことによりオンスクリーン表 示を映像画面下部へ小さく表示し、調整中の映像画面の確認を容易にすることができます。 このとき、次のようなオンスクリーン表示に変わります。RET/ENT 押しボタンで前に戻ります。

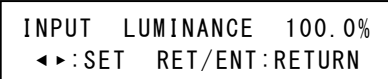

調整項目の詳細については、次の表を参照ください。

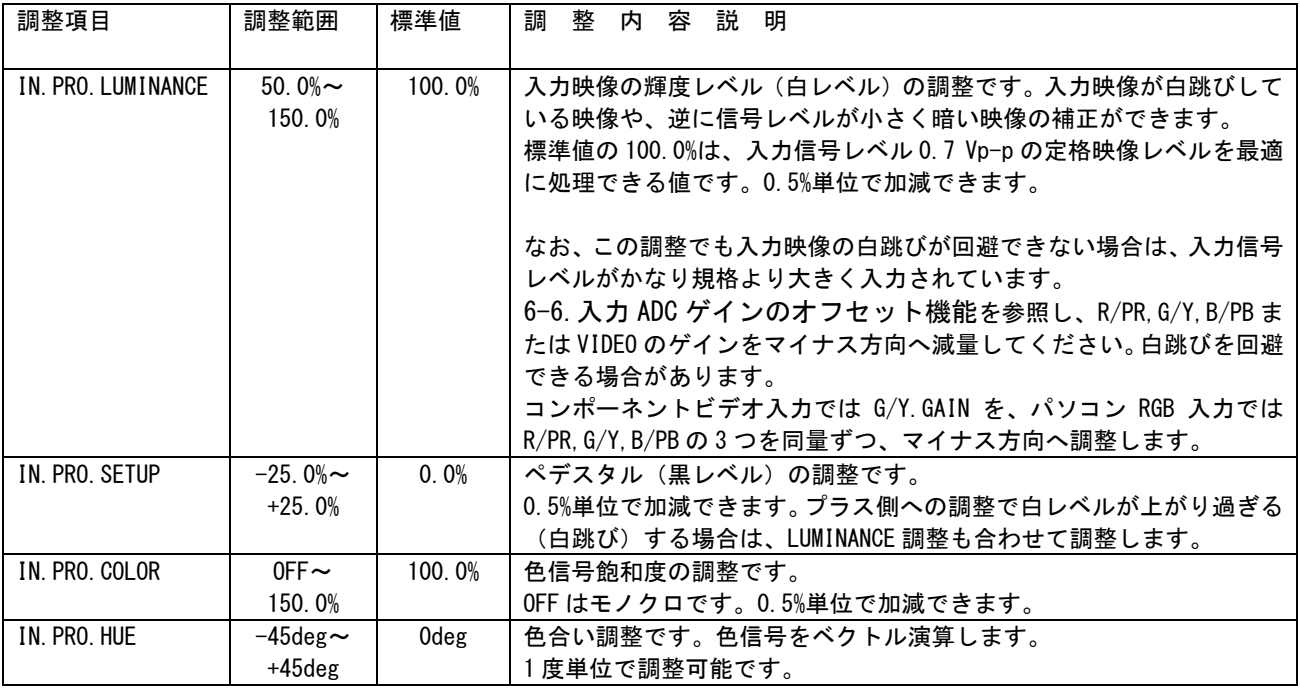

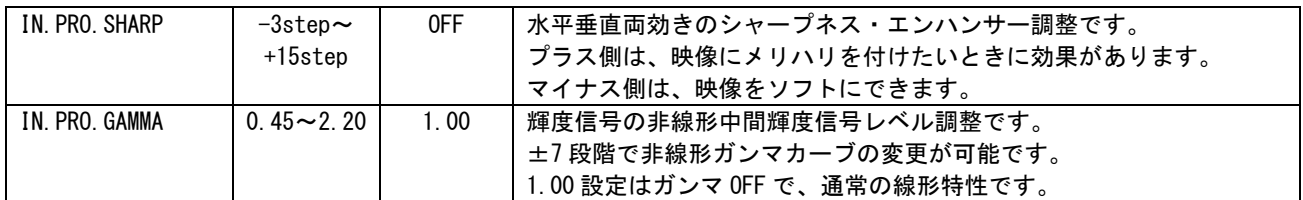

※ これらの調整を過度に設定すると、著しく映像劣化となる場合があります。また、全ての調整は、 本機内部のデジタルダイナミックレンジ値によりクリップ(飽和)します。

#### <span id="page-21-0"></span>6-3. 擬似シームレス動作設定について

本機の入力端子に接続される映像信号を、外部のスイッチャーで非同期に切り替えた場合でも、本機は 映像の乱れをほとんど見せることなく映像を繋ぐ疑似シームレス機能があります。 その精度は非常に高く、ほとんどの状態においてノイズレスに映像を繋ぐことが可能です。

メインメニュー表示から、SYSTEM.SET を選択します。さらに、SEAMLESS.MODE を選択して設定を変更し ます。

各疑似シームレス機能については、次の表を参照ください。

| 設定項目             | 説<br>動<br>容<br>作<br>内<br>明                     |
|------------------|------------------------------------------------|
| <b>BC. FADER</b> | 古い映像と新しい映像の間を、設定されているバックカラーへのフェードアウトとフェードインで   |
|                  | 繋ぎます。このフェード時間の合計は、通常約1~1.5 秒弱程度です。フェードアウトは、古い映 |
|                  | 像のフリーズ映像を使用し素早くフェードアウトします。フェードインは新しい映像の動画で多少   |
|                  | ゆっくりフェードインします。                                 |
| BC. CUT          | 古い映像と新しい映像の間を、設定されているバックカラーで繋ぎます。バックカラーの表示時間   |
|                  | は、新しい映像の信号種類と品質にもよりますが、通常0.3秒~0.8秒程度です。        |
| $SI$ $IDF-R$     | 古い映像と新しい映像の間を、画面右方向へのスライドアウト、スライドインで繋ぎます。背景に   |
|                  | は設定されているバックカラーが表示されます。全体のトランジション時間は、信号品質にもより   |
|                  | ますが、通常1秒~2 秒程度です。                              |
| $SI$ $IDF-D$     | 古い映像と新しい映像の間を、画面下方向へのスライドアウト、スライドインで繋ぎます。背景に   |
|                  | は設定されているバックカラーが表示されます。全体のトランジション時間は、信号品質にもより   |
|                  | ますが、通常1秒~2 秒程度です。                              |
| $WIPF-R$         | 古い映像と新しい映像の間を、画面右方向へ移動するバックカラーのワイプトランジションで繋ぎ   |
|                  | ます。全体のトランジション時間は、信号品質にもよりますが、通常1秒~2 秒程度です。     |
| WIPE-D           | 古い映像と新しい映像の間を、画面下方向へ移動するバックカラーのワイプトランジションで繋ぎ   |
|                  | ます。全体のトランジション時間は、信号品質にもよりますが、通常1秒~2 秒程度です。     |
| WIPF-W           | 古い映像と新しい映像の間を、画面中央方向へ移動するバックカラーのウインドウ・ワイプトラン   |
|                  | ジションで繋ぎます。全体のトランジション時間は、信号品質にもよりますが、通常1秒~2 秒程  |
|                  | 度です。                                           |
| FRFF7F CUT       | 古い映像と新しい映像の間を、古い映像のフリーズ映像で繋ぎます。フリーズ映像の表示時間は、   |
|                  | 新しい映像の信号種類と品質にもよりますが、通常03秒~0.8秒程度です。           |
| 0FF              | 一切のシームレス動作を行いません。映像切り替え時にはノイズが見えます。            |
|                  | この設定でも本機の出力信号品質は安定しています。(見た目にノイズが見えるだけで、テレビへ   |
|                  | は負担をかけません)                                     |
|                  | 信号品質の悪い入力信号を使用せざる得ない場合は、この設定にすることにより、シームレス繋ぎ   |
|                  | 処理が起動することを回避できます。また、表示できなかった映像が表示できる場合があります。   |

- ※ 疑似シームレス機能は、あらゆる入力信号動作において 100%のノイズレスを保証するものではあり ません。極めて稀ではありますが、入力信号品質状態や切り替えタイミングにより若干のノイズが 出力映像に見える場合があります。また、本機前段で信号切り替えを行なうスイッチャーが弊社製 以外のスイッチャー使用時は、映像ノイズが頻繁に残る場合があります。
- ※ 品質の悪い信号では、時折疑似シームレス効果が動作したり、映像がまったく表示されなくなる場

合もあります。このような信号の場合は、本機のシームレス機能を OFF で使用してください。疑似 シームレス機能は使用できません。

※ 実際の信号切り替え時、疑似シームレス繋ぎ効果が表示されずに即座に映像が切り替って見える場 合があります。これは、古い映像と新しい映像の信号形式が同じで、かつ、切り替え時の信号位相 がほぼ同じ場合に発生します。つまり本機が映像の切り替えと認識しない場合です。このとき映像 はほとんど映像が乱れません。

#### <span id="page-22-0"></span>6-4.オートセットアップ起動条件について

本機のオートセットアップ機能は、自動起動動作が可能です。この自動起動させるための条件を予め設 定しておくことができます。

メインメニューから INPUT.OTHER.SET メニューを選択します。さらに IN.AUTO\_SETUP.MODE を選択して設 定します。

起動条件を、FULL.AUTO 、 MANUAL 、 OFF の 3 通りから選択可能です。

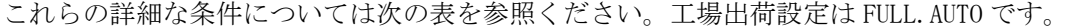

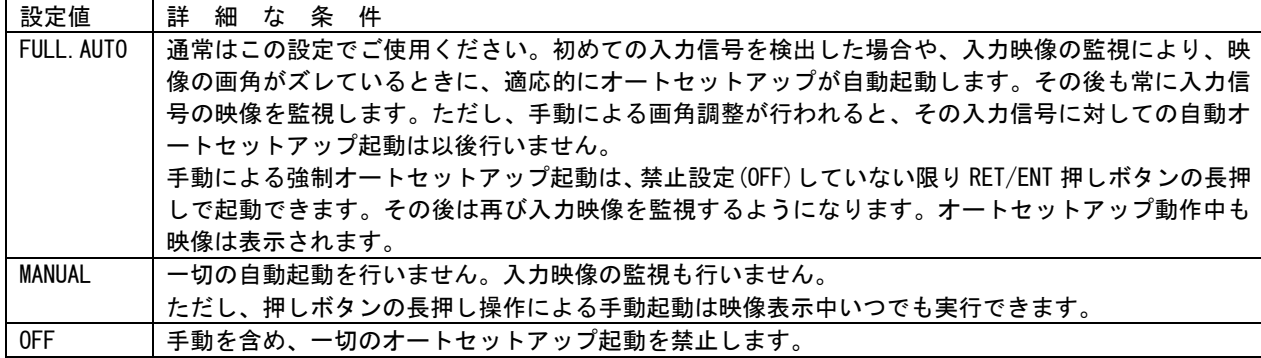

また、システム対応として、IN.AUTO\_SET.THRESH 調整項目があります。通常は NORMAL で使用します。 システムにおいて、どうしてもノイズレベルが高い場合、設定を上げることにより、オートセットアッ プ成功の確率が高くなる場合があります。この場合弊害として暗い映像での失敗確率が高くなります。

#### <span id="page-22-1"></span>6-5.アスペクト比 5:4 の映像除外機能

解像度が 1,280x1,024 の信号は、アスペクト比が 5:4 の映像です。この映像をアスペクト比 4:3 の表示 機器で表示すると、通常本機はアスペクト比を正しく維持するため画面の左右に若干量のバックカラー が表示されます。

この現象を嫌い、5:4 のアスペクト比の映像を強制的に 4:3 アスペクト比として扱う強制動作モードが あります。なお、この強制モードに設定しても、その他の 15:9.16:9,16:10,17:9 のアスペクト比の信号 は正しく表示されます。

メインメニューから INPUT.OTHER.SET メニューを選択し、さらに IN.5:4\_ASP.KILLER を選択します。 工場設定では OFF です。ON 4:3 設定変更することにより、入力信号の 5:4 アスペクト比映像を 4:3 とし て処理します。

#### <span id="page-22-2"></span>6-6.入力 ADC ゲインのオフセット機能

本機に接続される各信号レベルが、規格より大きくて白跳びが激しい場合や小さすぎる場合、RGB ある

いは YPBPR 信号間にバラツキが大きい場合などに、本機がデジタル変換する前のアナログ信号レベルで 入力信号を補正する機能があります。

通常、これらの調整は全て 0step で問題ありません。また、無造作に設定すると著しく画質を損なう場 合があります。システムにおいて調整が必要な場合のみ、以下のように調整可能です。

メインメニューから、INPUT.OTHER.SET を選択し、各 IN.ADC.R/PR(G/Y,B/PB)の項目を±125 ステップで 微調整できます。この 1 ステップは、約 1/1024 ゲインステップに相当します。

#### <span id="page-23-0"></span>6-7.入力端子の EDID エミュレーション機能設定について

本機には、パソコン等のプラグアンドプレイ機能に対応した DDC2B 通信機能があります。ここから送出 する EDID データを、必要に応じて切り替えて使用することが可能です。

本機をスイッチャーの後に接続する場合は、この機能は必要ありません。

本機とパソコン等を直接接続する場合は、パソコンから意図する解像度を得るため、設定を必要に応じ て変更することができます。

また、本機は INPUT の PC MONITOR OUT 端子に接続されるパソコンモニターの EDID データを読み取って、 そのデータと同じデータを PC IN 端子へ反映させるクローンコピー機能にも対応しています。

DDC2B 通信は、本機の電源が OFF の状態でも通常のパソコンモニター同様に、パソコン側からの DDC 電 源供給により通信することができます。これにより、パソコンと本機の電源投入シーケンス等を考慮す る必要はありません。また、一度 PC MONITOR OUT に接続されたパソコンモニターからクローンコピーし ておけば、その後はパソコンモニターを外した状態で使用しても、あたかもパソコンモニターが接続さ れているかの様に本機の EDID 機能が動作し続けます。

工場出荷設定時、IN.EDID.SET のデータは、1920x1200(RB)に設定されています。同時に本機が対応でき る解像度として、(一般にウインドウズOSなどで設定変更できる解像度として)640x480@60、 1,024x768@60、1152x864@75、1,280x960@60、1,280x1,024@60、1,400x1,050@60、1,600x1,200@60、 1,280x800@60、1,440x900@60、1,680x1,050@60 の各解像度が標準設定されています。

ほとんどの場合、この状態でお客様が必要とする一般的な解像度へ、パソコン側の設定のみで解像度選 択が可能です。

この他にも、本機が設定できる EDID データによるネイティブ解像度は、1920x1200(RB),2048x1080(2K CINEMA),720x480(D2),1920x1080i(D3),1280x720(D4),1920x1080p(D5),1400x1050,1280x1024,1280x960, 1280x768,1280x800,1360x768,1440x900,1680x1050,1366x768,1600x900,1600x1200,2048x1152,1024x768 で、本機の IN.EDID.SET の設定により変更できます。

しかし、パソコン側の仕様によっては、意図する解像度に変更できない場合もありますので、予めご承 知おき願います。

EDID データを変更するには、メインメニューから、INPUT.OTHER.SET メニューを選択し、さらに IN.EDID.SET の所にカーソルを合わせます。

選択したい解像度を表示させ、RET/ENT 押しボタンを押すと変更できます。

CLONE.MONI の設定は、本機の PC MONITOR OUT 端子に接続されるパソコンモニターからクローンコピー する設定です。この設定で RET/ENT 押しボタンを押したとき、クローン元からうまく読み取れない場合 はエラーメッセージをオンスクリーン表示し、設定を以前の設定状態に戻します。

また、ノート型パソコンを除く、ほとんどのパソコンは EDID データの読み取りは起動時の1回のみのた

め、変更された EDID データを使用するにはパソコンを再起動させる必要があります。

#### <span id="page-24-0"></span>6-8 出力バックカラーの設定方法

本機が動作中の、非映像部分には予め設定されているバックカラーが表示されます。このバックカラー 挿入は、疑似シームレス動作時や入力映像無信号ミュート時、トリミング動作や入出力間アスペクト比 の違いによるレターボックス表示等の外側、縮小ズーム時などの非映像部分に挿入されます。

バックカラーの色設定は、メインメニューから OUTPUT.BACK.COLOR SET を選択しさらに BACK.COL.\*\*\*\* に それぞれカーソルを合わせて設定します。

バックカラー調整中、本機の映像出力は強制的に全画面バックカラーが表示されます。

各調整値の詳細については、次の表を参照ください。

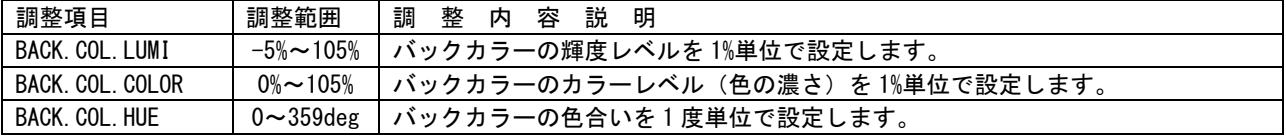

バックカラーの色は、次の表のように設定すると、75%または 100%飽和度のカラーバー相当の各色が得 られます。

これらの各設定値は、おおよその値であり必ずしも正確ではありませんのでご承知おき願います。

75%カラーバー相当の各色設定

|            | ⊟  | 黄色                       | $\overline{\phantom{a}}$        | 緑          | マガソタ               | 亦           | 青         | 黒 |
|------------|----|--------------------------|---------------------------------|------------|--------------------|-------------|-----------|---|
| LUMI       | 75 | 70                       | 59                              | 54         | $\sim$<br><u>.</u> | 6           |           |   |
| COLOR      |    | $\overline{\phantom{a}}$ | $\overline{\phantom{a}}$<br>ں ' | $-$<br>ں ہ | $- -$<br>ر ،       | $- -$<br>'ა | 75<br>៸ ບ |   |
| <b>HUE</b> |    | 164                      | 286                             | nnn<br>LUL | につ<br>JL           | 100         | 352       |   |

#### 100%カラーバー相当の各色設定

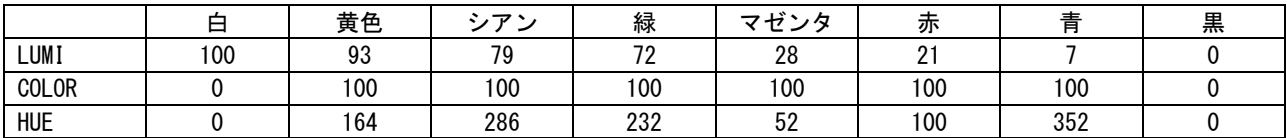

#### <span id="page-24-1"></span>6-9.フリッカー抑圧機能について

本機には、出力映像への調整機能として、インタレース出力時におけるラインフリッカーを抑圧する機 能があります。通常、この機能の設定は OFF で使用します。

古いブラウン管式のテレビなどに表示される細い水平線のフリッカーが気になる場合は、フリッカー抑 圧機能を設定することができます。ただし、この設定により垂直解像度は多少劣化します。 通常、液晶テレビなどではこの機能は OFF で使用します。

メインメニューから OUT.PICTURE.SET を選択しさらに FLICKER.CANCELER にカーソルを合わせます。 工場出荷設定は OFF です。システムでの必要に応じて、WEAK,MIDDLE,STRONG から選択できます。

#### <span id="page-24-2"></span>6-10.PC 系入力映像のアンダースキャン表示位置微調整について

本機は、入力される映像信号がテレビ系信号の場合は出力映像もフルスキャン表示となるように初期表

示しますが、入力される映像がパソコン系信号の場合は自動的に出力映像をアンダースキャン表示しま す。これは、通常のテレビはオーバースキャン表示方式を採用しているため、本機がフルスキャンのま ま出力すると上下左右の映像の一部が切れて見え無くなってしまうためです。

このテレビのオーバースキャン表示サイズや表示位置は、テレビメーカーや機種等により若干の違いが あります。この違いを、本機側で予め吸収設定しておくことが可能です。

この調整を行っておくことにより、オートセットアップ動作による設定後の映像位置や、ズーム・サイ ズ・位置の初期値が決定します。よって、1 度調整しておけば、テレビを交換する時以外は入力信号に 関係無く、いつも同じ位置に映像が表示されるようになります。

工場出荷設定時は、ほとんどのテレビで映像が全て表示されるように(上下左右の映像が切れないよう に)少し小さめに表示するようになっています。ご使用になるテレビに合わせて、画面いっぱいに出せ るよう次のように調整します。

メインメニューから OUT.PICTURE.SET を選択し、PC.UNDER.\*\*\*\*の 3 項目にカーソルを合わせて調整しま す。各調整項目の内容は次のようになっています。

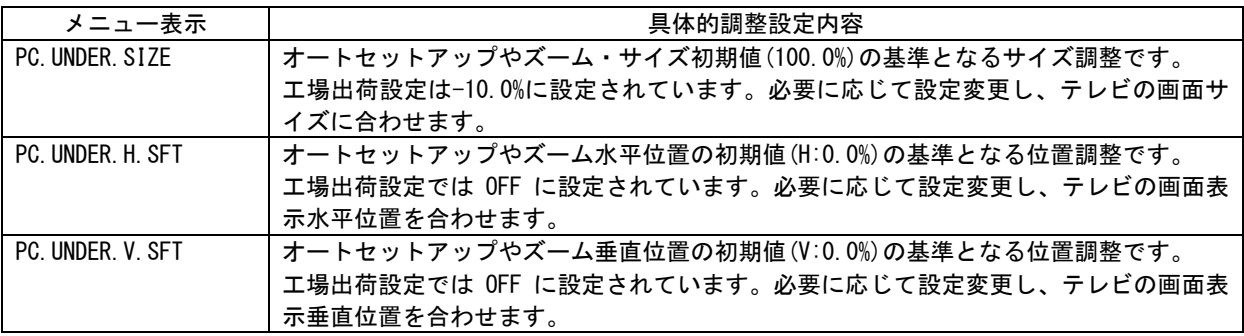

- ※ 入力映像を正しく表示している状態で調整してください。入力信号が無い状態では調整目標位置が わかりません。また、入力映像位置が誤った位置にセットされていると、ここでの調整も誤った位 置になってしまいますのでご注意ください。
- ※ 諸々の誤差により、上下左右がジャストフィットしない場合があります。このような場合はどちら か小さい方に合わせて、全体が表示されるようにしてください。

#### <span id="page-25-0"></span>6-11.出力信号のビデオ ID-1 信号を OFF する方法

本機は、出力映像信号へビデオ ID-1 信号を多重します。これによりテレビ側では自動的に指定されたア スペクト比に切り替えます。しかし、このビデオ ID-1 信号 (画面最上部に位置) が、業務用のアンダー スキャンモニター等で見えてしまい目ざわりな場合があります。この様な場合はビデオ ID-1 信号を消す ことができます。

ビデオ ID-1 信号を消すには、メインメニューから SYSTEM.SET を選択し、さらに VIDEO.ID-1.OUT にカー ソルを合わせます。設定を OFF に変更すると、ビデオ ID-1 信号を付加出力しません。

#### <span id="page-25-1"></span>6-12.フリーズとアスペクト・フル機能の、押しボタン割り当てについて

本機のフロント押しボタンの、SET 右側と SET 下側の押しボタンを、それぞれ映像アスペクトフルサイ

ズ機能と映像フリーズ機能の押しボタンとして割り当てることができます。 いずれの機能も、メニュー表示していない通常動作状態でのみ、操作が可能です。

これらの機能を使用するには、メインメニューから SYSTEM.SET を選択し、さらに FREEZE.SW.MODE また は ASPECT.SW.MODE にカーソルを合わせて設定します。

フリーズ機能は、工場出荷設定の NONE では機能しません。SET:▼ に設定変更すると、SET の下側押しボ タンが、非メニュー表示中のみフリーズ/デフリーズ押しボタンとして機能します。

なお、フリーズ状態は何らかの操作をすると自動でデブリーズします。フリーズ中に入力信号が無くな ってもフリーズ状態は維持できますが、デフリーズさせたタイミングでシームレス繋ぎ動作が入ります。 (シームレス設定が OFF の場合はそのままデフリーズします。)

アスペクト・フル機能は、工場出荷設定の NONE では機能しません。SET:▶ に設定変更すると、SET の 右側押しボタンが、アスペクトフルサイズ/アスペクトキープ、押しボタンとして機能します。 この機能は、通常のアスペクトキープ機能によりレターボックスやサイドブランク表示されている映像 を、一時的にアスペクトフルサイズ(全画面表示)させるための機能です。この状態はバックアップさ れませんが、本機の電源を OFF するまでは設定保持されます。

アスペクトフルサイズで動作中は、押しボタンが点灯します。ただし、メニュー操作中はその操作が優 先されます。アスペクトフルザイズ状態は、メニュー操作中も保持されます。 また、INPUT.PICTURE.SET メニューの IN.ASPECT.RATIO 設定にて任意のアスペクト設定がされている場 合でも、この押しボタンの操作が優先されます。

#### <span id="page-26-0"></span>6-13.出力画面の 90 度回転機能について

本機には、出力する映像を左右 90 度回転させて表示する機能が有ります。ズーム機能と併用して、任意 の位置を切り出し回転表示させる事が可能です。

90 度回転機能を使用するには、メインメニューから OUTPUT.PICTUER.SET メニューを選択し、さらに OUT.PIC.ROTATE 設定を変更します。OFF による通常表示ほか、R.90deg(右 90 度回転)と L.90deg(左 90 度回転)を選択できます。

※ 垂直アクティブライン数が 1,200 ライン(画素)を超える場合は、回転できません。

#### <span id="page-27-0"></span>6-14.ステータスのオンスクリーン表示について

本機の現在の動作状態を、オンスクリーン表示を利用して一覧表示することができます。

動作状態を確認するには、メインメニューから INFORMATION を選択します。

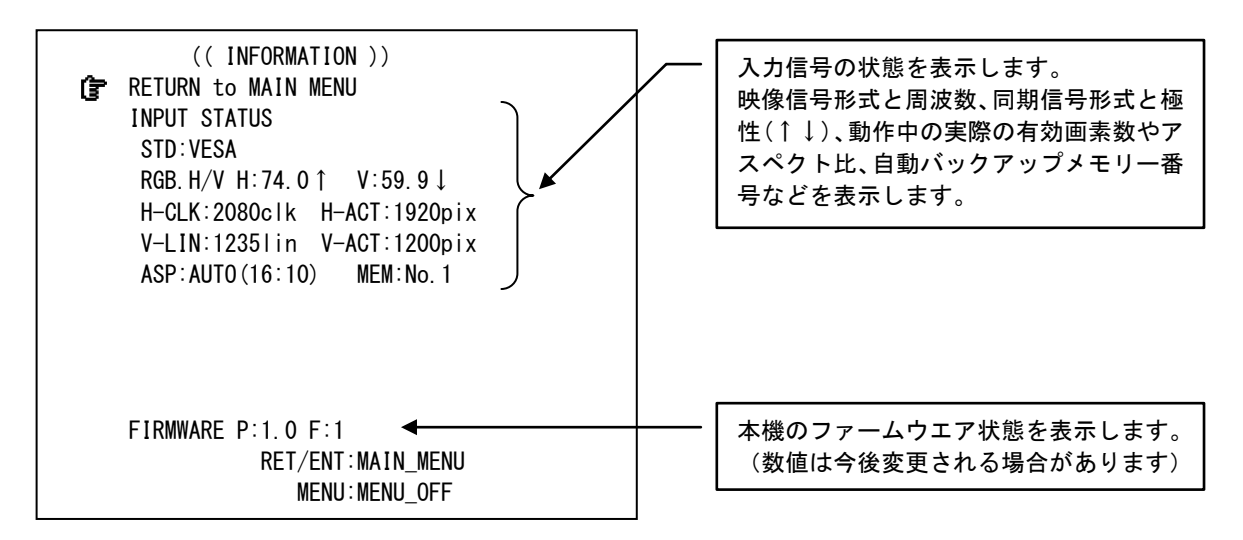

これらの表示に、赤色の文字が無ければ特に問題ありません。入力信号に表示できないほどの同期信号 エラーが有る場合や、入力が完全な無信号状態では赤色の文字でその旨表示されます。

通常、規格入力信号や標準値で動作している場合は、水色の表示となります。また、お客様が設定変更 した内容や、高解像度信号のアンダーサンプル動作等では、黄色の表示となります。

本機は、本機の仕様外の入力信号でもできる限り正常に表示させるよう自動的に設定が試みられます。 これにより自動的に変更された部分においても、黄色文字となります。

#### <span id="page-27-1"></span>7.バックアップメモリーの内容について

本機は、全自動でバックアップ管理を行っています。お客様がメモリー操作について意識する必要はほ とんどありません。バックアップ寿命は、本機の電源コンセントを抜いた状態でも、ほぼ半永久の不揮 発性メモリーを使用しています。

#### <span id="page-27-2"></span>7-1.入力信号解像度別にメモリーされる調整内容について

本機が入力信号解像度別(本機が同じ信号と自動判定した解像度や信号・同期形式)にメモリー管理す る項目は、以下の項目です。

- INPUT.PICTURE.SET メニュー内の全設定項目
- INPUT.TRIM/ZOOM.SET メニュー内の全設定項目
- INPUT.PROCESS.SET メニュー内の全設定項目

また、本機の入力解像度の判別方法は、次の何れかの条件が異なるとき、別の信号として判断します。 (全てが一致するとき、同じ信号と判断します)

- 垂直同期の周波数が約 0.04Hz 以上違う場合
- 1フレーム分の総ライン数が 1 ライン以上違う場合
- 水平または垂直同期信号極性(正・負)の、何れかまたは両方が異なる場合
- 同期信号形式(HD/VD,CS,SoG,SoY)が異なる場合
- 本機が VESA や ID-1 規格に基づいて判定した、入力映像アスペクト比が異なる場合(例えば、480i

映像信号の、16:9 映像と 4:3 映像は違う信号と判定されます)

上記以外にも、ワイド系とスタンダード系の画角判定や、リデュースドブランキング信号判定、規格外 の信号判定のため、垂直および水平の同期信号幅も判定対象となる場合があります。

#### <span id="page-28-0"></span>7-2.システムデータとして共通にメモリーされる調整内容について

本機が共通項目としてメモリー管理する項目は[、7-1.入力信号解像度別にメモリーされる調整内容につ](#page-27-2) [いて以](#page-27-2)外に設定できる調整項目や、オペレーション関係全てですが、フリーズ押しボタンとアスペクト・ フル押しボタンによる動作状態を除きます。

#### <span id="page-28-1"></span>8.ラックマウントについて

**A** 

本機は別売の MK-100 ラックマウントキットを使用して、19 インチ EIA ラックに 1 台または 2 台の実装が 可能です。本機は自然空冷方式ですので、ラック実装時には放熱と、外部から熱を受けないように注意 願います。また、2 台の実装を行うには、本機のトップカバー同士を予め MK-100 付属のネジで連結して おく必要があります。このとき、本機のトップカバーを下図の要領で一旦はずします。MK-100 の取扱説 明書もお読みください。

感電防止のため、必ず AC コードを抜き取ってから作業願います。また内部は静電気に弱い精密機器のた め、内部には不用意に触れないよう注意願います。

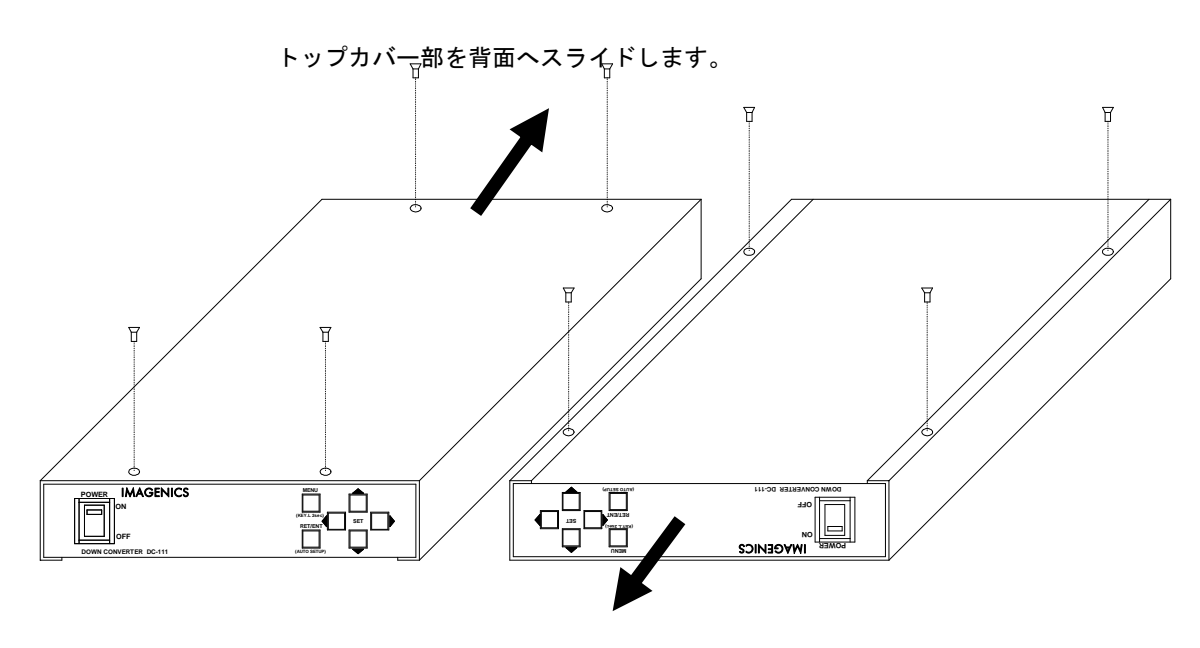

シャーシ部分を前面へスライドします。

トップカバーとシャーシを分離するには、まず、トップカバーの上下合計 8 本の M3-サラネジを取り外 し、左図のようにシャーシ部を手前へ、トップカバーを背面側にスライドさせて分離します。

#### <span id="page-29-0"></span>9.主な仕様

#### 入力端子 (INPUT PC IN)

- 入力映像信号 PC,WS 用 RGB 信号または YPbPr 色差信号 D-SUB15 ミニ 75 Ω 1 系統 RGB,YPbPr 各 0.7 V(p-p)(同期付きの場合は 1.0 V(p-p))
	- 入力同期信号 HD・VD または CS の TTL レベル D-SUB15 ミニ 2.2 kΩ 1 系統、またはシンクオングリーン信号(SOG) (極性と同期種類を全自動判別対応)
	- EDID エミュレーション機能

メニュー設定により、主要な解像度および、PC モニター出力側から読み取ったデータに対応します。

- ※ 入力端子へ YPbPr 信号を接続するときは、R = Pr , G = Y , B = Pb の様に接続します。使用しない信号端子は未 接続で構いません。
- ※ 入出力間のフレーム周波数の差分は、フレームリピートまたはスキップで追い越し処理されます。このため、映像 によってはコマ落ち感を感じる場合があります。なお映像内で追い越しは発生しません。

#### 入力解像度範囲

有効画素数 320 x 200 ~ 2,048 x 2,048 画素に柔軟に対応します。(90 度回転対応は、1,920 x 1,200 まで) 水平 15 kHz ~ 135 kHz でかつ、垂直 22 Hz ~ 160 Hz までの信号に連続追従可能。H,V アスペクト比の任意比率の 画面にも柔軟に対応可能。ピクセルクロック 165 MHz までの映像はリアルサンプルで対応(UXGA,WUXGA(RB),1080p(D5) までリアルサンプル)、その他はアンダーまたはオーバーサンプルにて適応的に対応します。各種コンポーネント (YPbPr)の映像は、国内 D1~D5 端子映像を含むほぼ全ての各国信号フォーマットに対応します。

#### PCモニター出力 (INPUT PC MONITOR OUT)

入力端子の映像と同期信号を、そのままの形式で分配出力します。 RGB,YPbPr 各 0.7 V(p-p) (同期付きの場合は 1.0 V(p-p)) D-SUB15 ミニ 75 Ω 1 系統 HD・VD または CS D-SUB15 ミニ TTL レベル 1 系統

#### ※ PC モニター出力は、本機の電源 OFF 時は出力されません。電源 ON 時のみのアクティブスルー分配出力です。

#### 出力端子 (OUTPUT VIDEO-1, VIDEO-2, VIDEO-3)

NTSC(M)標準規格準拠(RS-170A 準拠) 1.0 V(p-p) 75 Ω 1 系統 3 分配 BNC x3

#### 映像量子化

RGB,YPbPr 各入力信号を、10 ビット 4:4:4 デジタル変換。(ピクセルクロック 13.5 MHz ~ 165 MHz) VIDEO 出力映像を、12 ビット 4:2:2 アナログ変換。(x16 オーバーサンプリング対応)

#### メモリー機能

300 種類 (バックアップ寿命半永久) 入力解像度毎の自動記憶再生機能、動作状態の自動記憶再生機能。

#### 入出力間絶対遅延

33 ms ~ 66 ms (出力フィールドの3フィールド±1フィールドに相当)

#### その他の付加機能

入力映像オートセットアップ(インテリジェント自動追尾型)、オンスクリーンメニュー調整機能、入力映像手動詳細 タイミング調整、入力映像任意アスペクト比調整、入力映像トリミング、フリッカー抑圧機能、バリアブル拡大縮小 ズーム(最大 800%)、各種デジタル映像プロセス調整、適応追越処理、入力映像(コンポーネント時)のビデオ ID-1 シ ステム対応、出力ビデオ ID-1 挿入、擬似シームレス処理(フェード・ワイプ・フリーズ型)、SMPTE 規格内蔵カラー バー信号発生、動き適応型 IP 変換(D1,D3 コンポーネント入力時)、出力映像の 90 度回転、ほか。

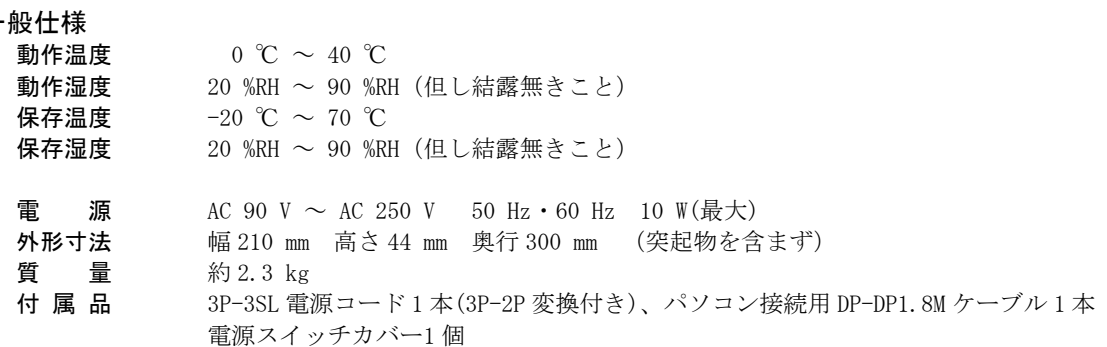

<外観図>

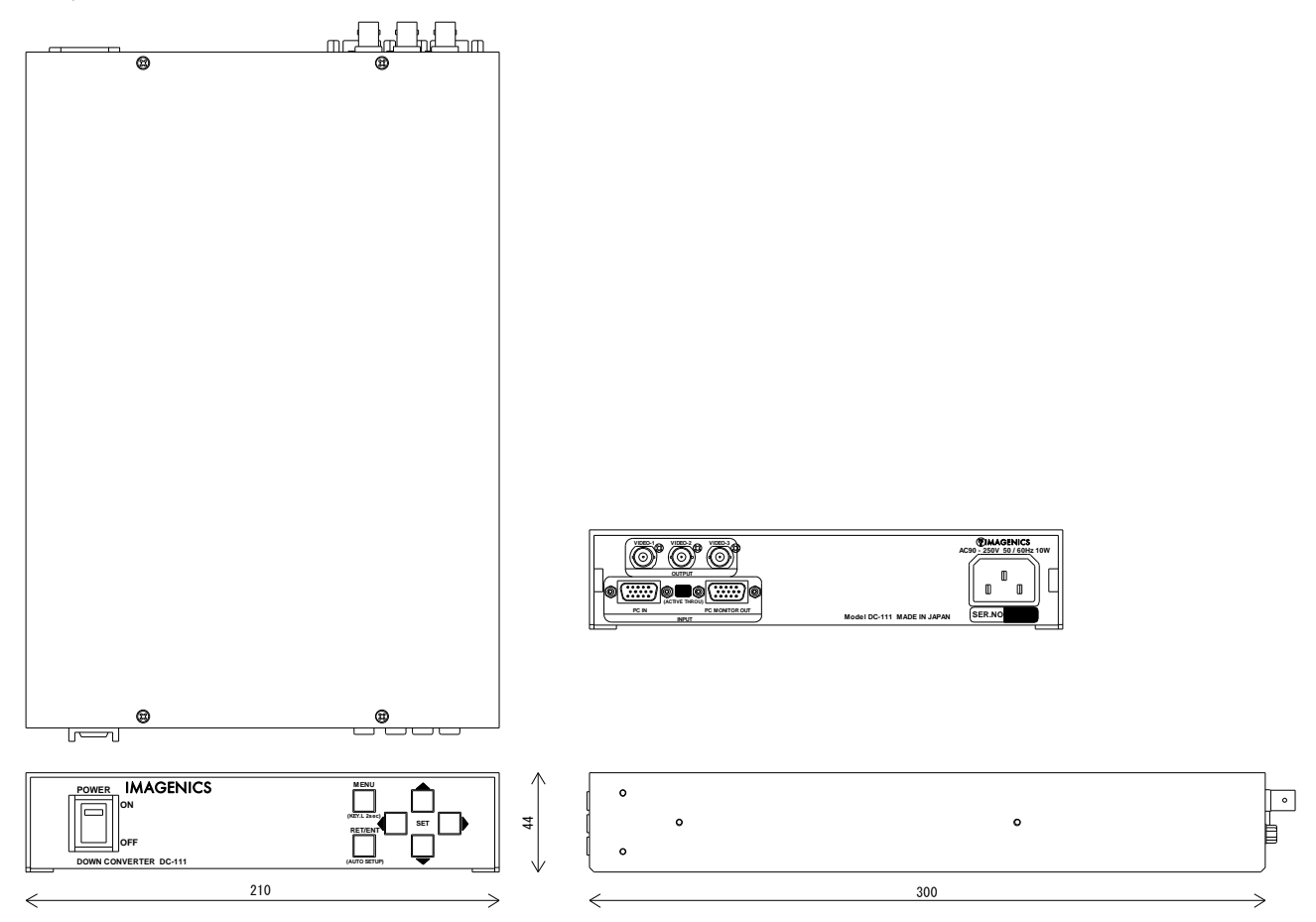

仕様及び外観は、改良のため予告なく変更することがありますので、あらかじめご了承ください。

- - 1. 本書の著作権はイメージニクス株式会社に帰属します。本書の一部または全部をイメージニクス 株式会社から事前に許諾を得ることなく複製、改変、引用、転載することを禁止します。
	- 2. 本書の内容について、将来予告なしに変更することがあります。
	- 3. 本書の内容については、万全を期して作成しましたが、万一誤り、記載もれなどお気づきの点が ありましたら、ご連絡ください。
	- 4. 本機の使用を理由とする損害、逸失利益等の請求につきましては、上記にかかわらず、いかなる 責任も負いかねますので、あらかじめご了承ください。
	- 5. 本機のファームウエアおよびハードウエアに対して、リバースエンジニアリング等の手法によっ て内部を解析し利用することを禁止します。
	- 6. 乱丁本、落丁本の場合はお取替えいたします。当社、営業窓口までご連絡ください。

イメージニクス株式会社 All Rights Reserved.2014

仕様及び外観は改良のため予告なく変更することがありますので、予めご了承ください。

### 製造元 イメージニクス株式会社

製品に関するお問い合わせは下記サポートダイヤルにて承ります。 フリーダイヤル 0120-480-980(全国共通) 東日本サポート TEL 03-3464-1418 西日本サポート TEL 06-6358-1712

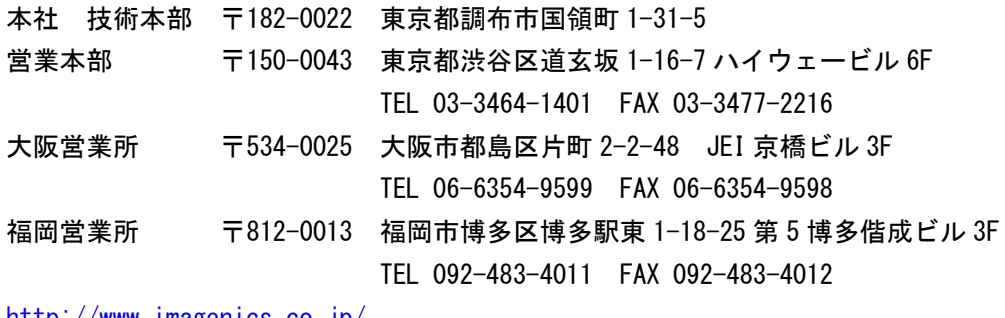

<http://www.imagenics.co.jp/>

この印刷物は再生紙と環境にやさしい植物油インキを使用しています。